# ZLAN5103串口服务器 用户手册

# RS232/485/422 转 TCP/IP 转化器

版权©2008 上海卓岚信息科技有限公司保留所有权力 ZL DUI 20131017.1.0

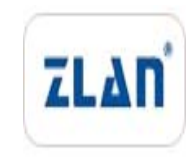

版权©2008 上海卓岚信息科技有限公司保留所有权力

#### 版本信息

对该文档有如下的修改:

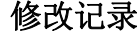

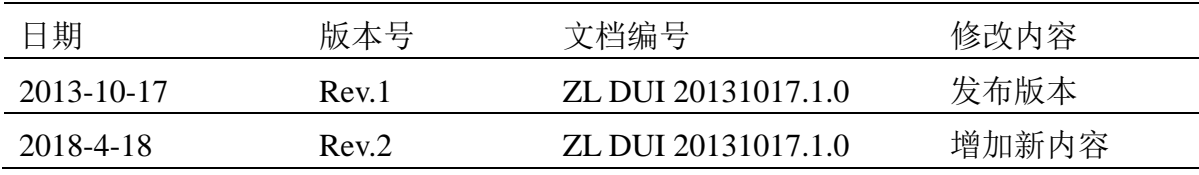

#### 所有权信息

未经版权所有者同意,不得将本文档的全部或者部分以纸面或者电子文档的形式重新 发布。

本文档只用于辅助读者使用产品,上海卓岚公司不对使用该文档中的信息而引起的损 失或者错误负责。本文档描述的产品和文本正在不断地开发和完善中。上海卓岚信息科技 有限公司有权利在未通知用户的情况下修改本文档。

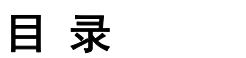

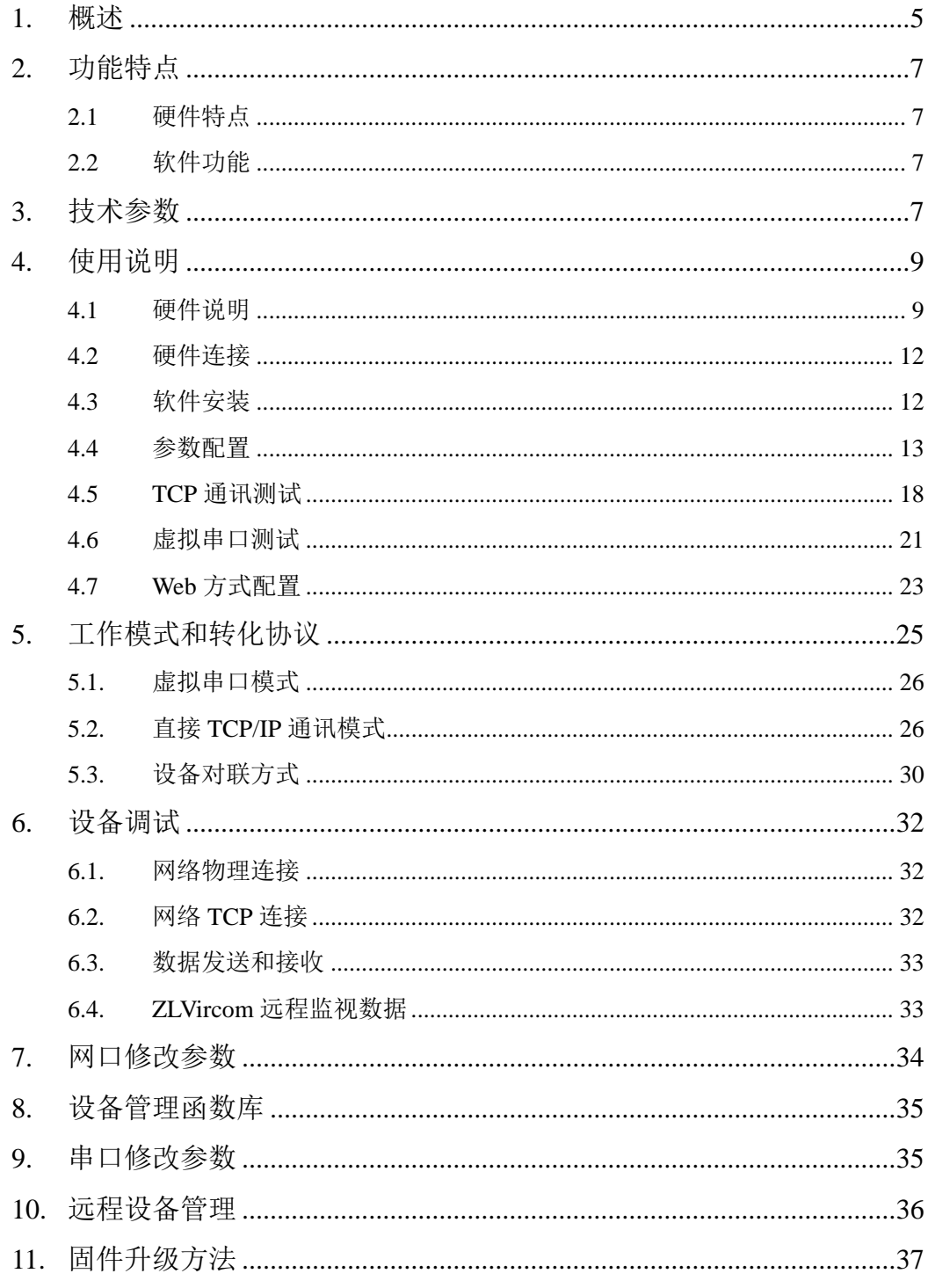

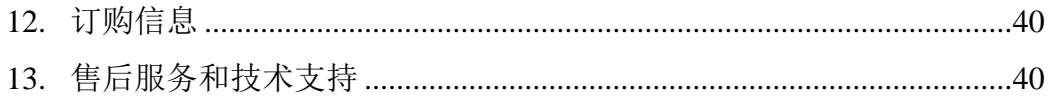

# **1.** 概述

ZLAN5103 是一款高性价比、功能强大的单串口服务器。可以实现 RS232/485/422 和 TCP/IP 协议转换,可以方便地使得串口设备连接到以太网和 Internet,实现串口设备的网络化升级。支持 RS232/422 接口支持全双工、不间 断通信; RS485/422 内嵌 485/422 ESD 保护; RS485/422 和 RS232 可同时使用无 需切换。支持 DHCP、DNS。支持虚拟串口,原有串口 PC 端软件无需修改。

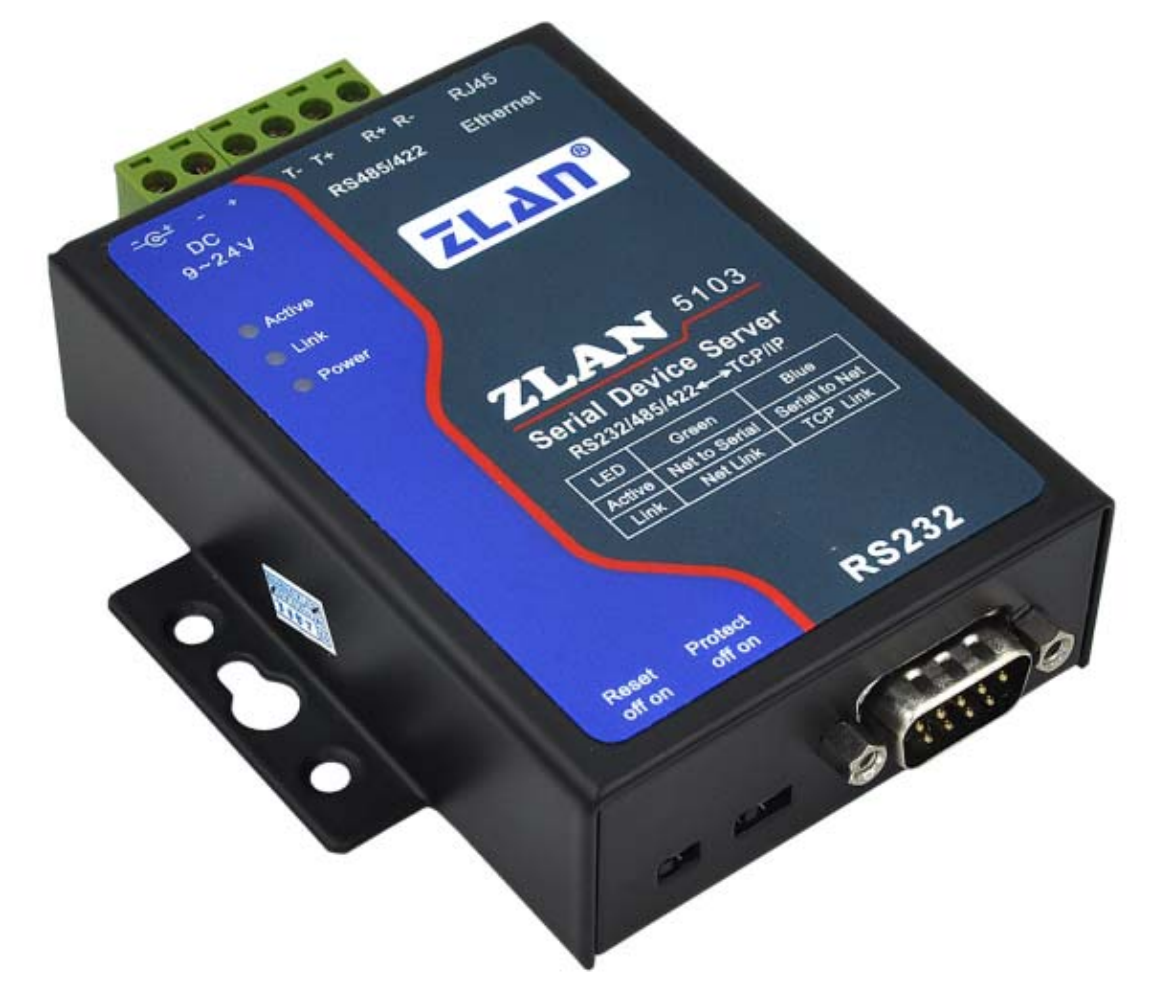

#### 图 1 ZLAN5103 串口服务器

ZLAN5103 是上海卓岚基于 ZLAN1003 开发的新一代高性能串口服务器。具 有功能强、性价比高的特点。三合一串口:具有 RS232、RS485、RS422 同时可 工作的三合一特性。工业级供电方式:具有接线端子、电源插头两种电源接线 方式,方便工业场合使用。可以 9~36V 宽电压供电。

典型应用连接如图 2 所示。原有的串口设备和 ZLAN5103 的串口连接,5103 通过网线连接到计算机。计算机上的软件通过 TCP/IP 方式或者虚拟串口方式和 5103 建立连接。此后,串口设备发送的任何数据将透明地传送计算机的软件上, 而软件通过网络发送给 ZLAN5103 的数据也透明的传送给串口设备。

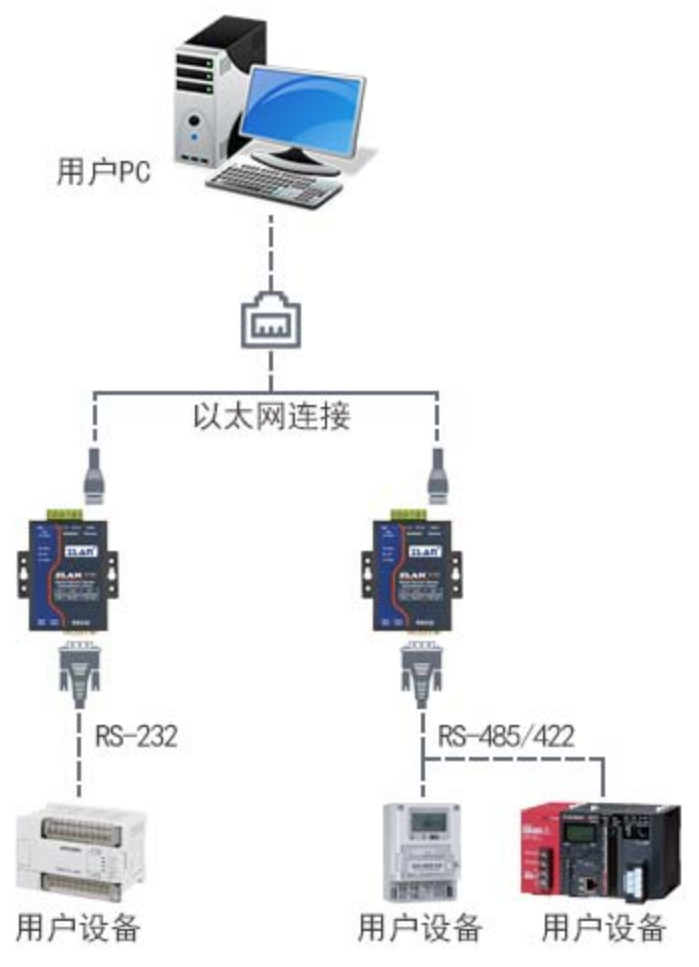

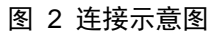

ZLAN5103 可应用于:

- z 电力电子、智能仪表和能耗监控;
- 作为物联网网关作为设备和云端的通讯桥梁;
- 各类自动化 PLC 的远程监控和程序下载;
- 各类组态软件和设备通讯接口;
- z 门禁安防领域设备联网;
- z 医疗设备的联网信息采集;

#### **2.** 功能特点

#### 2.1 硬件特点

- 1 具有 RS232/485/422 三种串口接口。
- 2 工业级供电方式:具有接线端子、电源插头两种电源接线方式,方便工业场 合使用。可以 9~36V 宽电压供电。
- 3 丰富的面板指示灯方便调试:在连接方面,不仅有指示网线有无连接好的 100M\_LINK 灯,也有指示 TCP 连接建立的 LINK 灯;数据指示灯方面有"串 口到网口"、"网口到串口"独立的指示灯。方便现场调试。

#### 2.2 软件功能

- 1 支持 TCP 服务端、TCP 客户端, UDP 模式, UDP 组播。作为 TCP 客户端 的时候同时支持 TCP 服务器端功能。作为 TCP 服务器支持 30 个 TCP 连接, 作为 TCP 客户端支持 7 个目的 IP。
- 2 波特率支持 1200~115200bps, 数据位支持 5~9位, 校验位可以为无校验、 奇校验、偶校验、标记、空格这五种方式,支持 CTS/RTS 硬件流控和 XON/XOFF 软流控。
- 3 支持设备连接上发送 MAC 地址功能,方便云端管理设备。
- 4 提供计算机端搜索、配置设备的二次开发包 DLL 开发库。
- 5 支持 Web 浏览器配置、支持 DHCP 动态获得 IP、DNS 协议连接域名服务器 地址。
- 6 支持云端远程搜索设备、配置设备参数、设备程序升级。
- 7 支持远程通过软件查看设备的 TCP 连接状态、串口数据发送、接收状态。 虚拟串口支持数据监视功能。

#### **3.** 技术参数

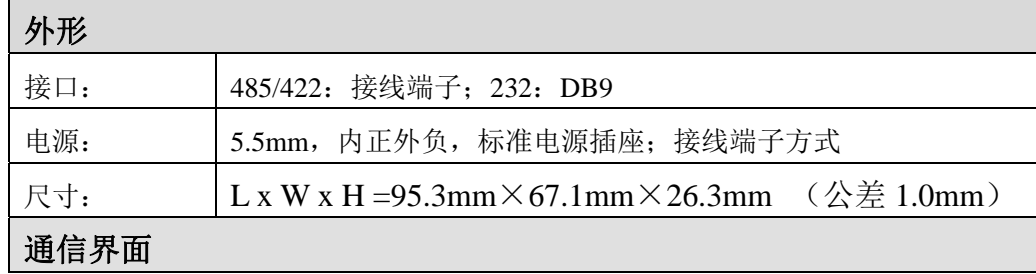

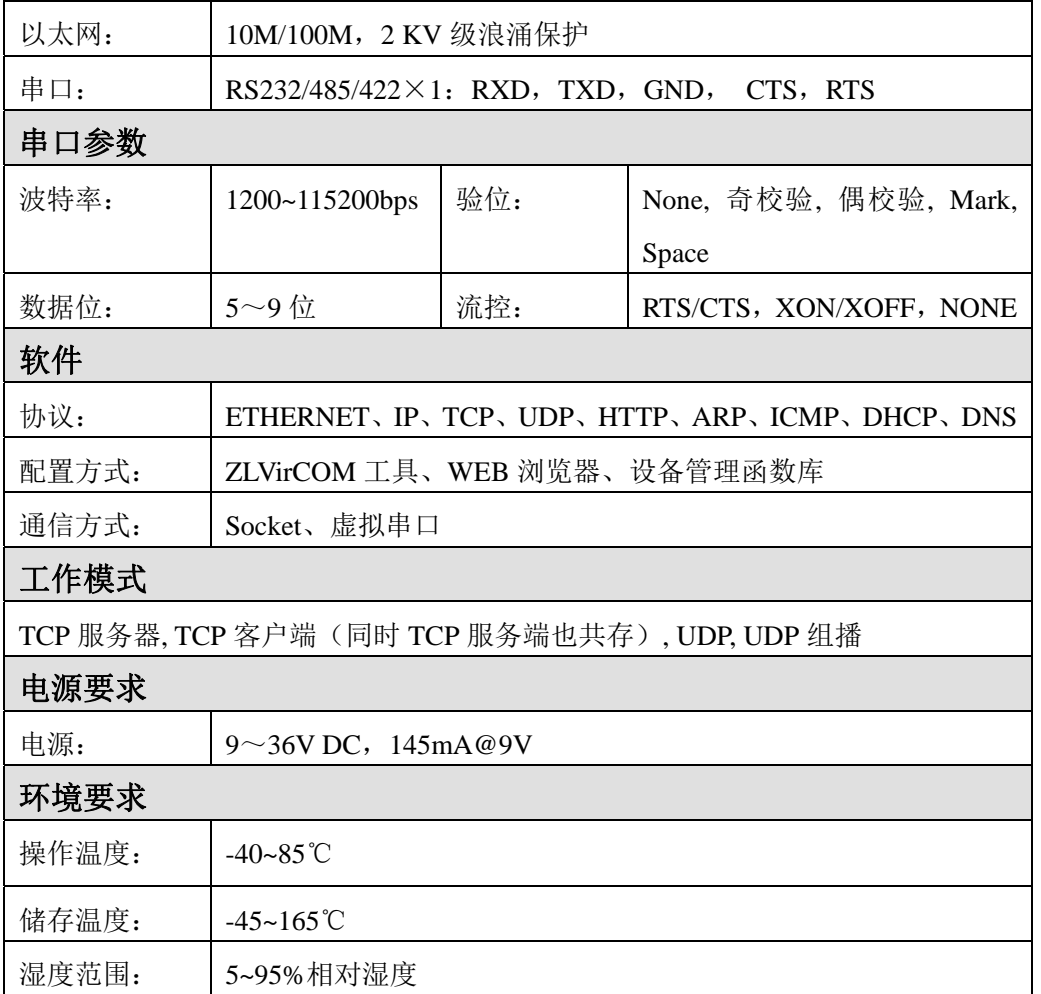

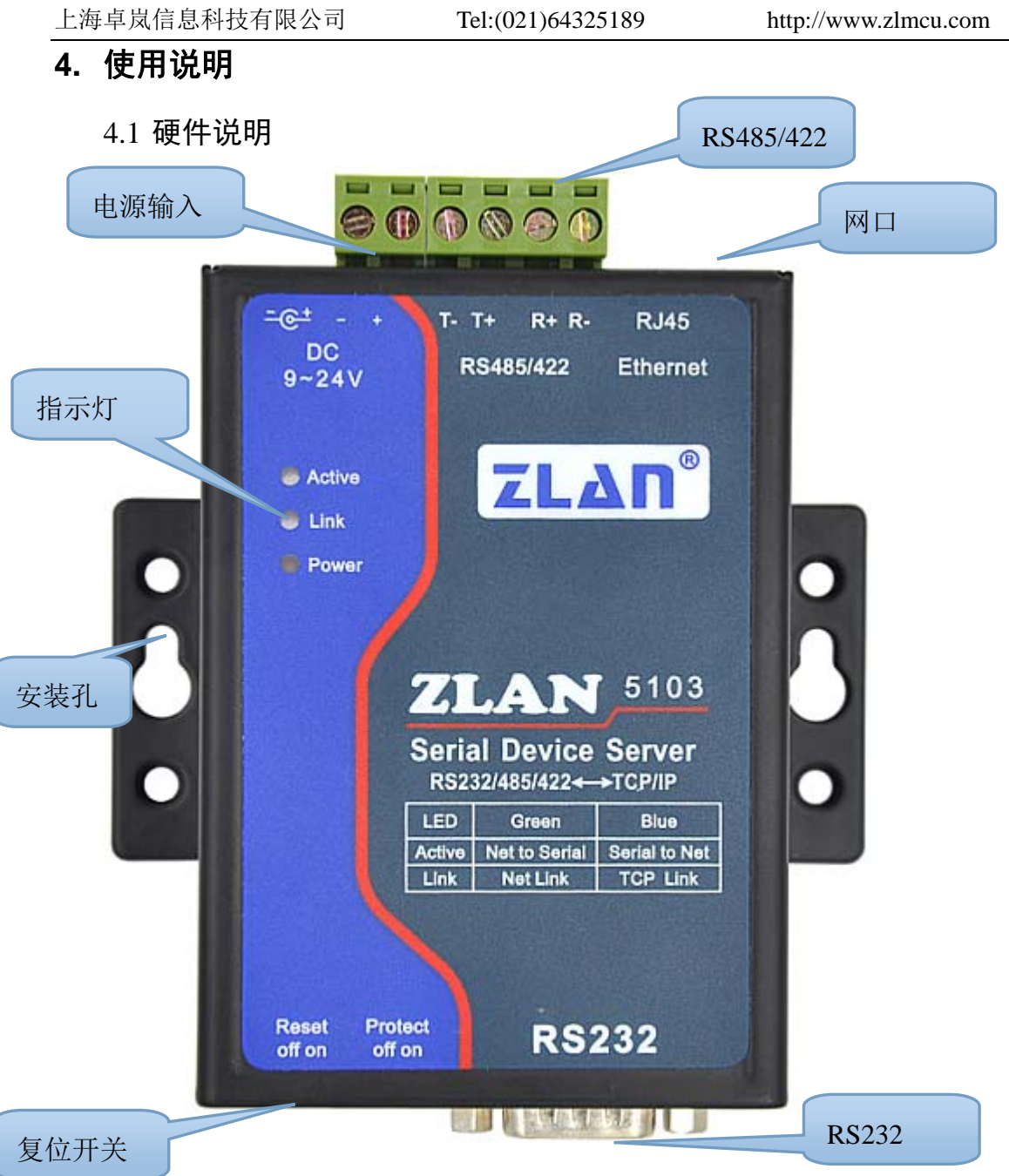

图 3 正视图

ZLAN5103 串口服务器的正视图如上图所示,外壳采用黑色抗辐射 SECC 金 属外壳。

1 电源输入: DC 插座和接线端子输入任选一种。插座接口; 外径 5.5mm, 内 径 2.1mm;接线端子:5.08mm 端子。输入电压 9~36V。

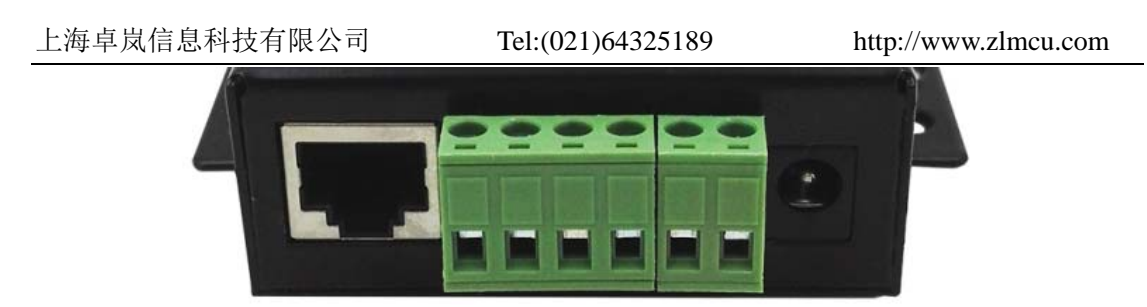

图 4 网口、RS485/422、电源

- 2 RS485/422: 如果只使用 RS485 则接 TB 和 TA 即可, 其中 TB 表示 485 B 线 (负线), TA 表示 485 A 线 (正线); 如果是 RS422 则还需连接 RA 和 RB, 接 422 的正线和负线。485 可带负载 32 台。最长通信距离 1200 米。一般 RS485 线超过 300 米的时候才有必要使用终端电阻,485 终端电阻为 120 欧姆。
- 3 网口:连接 10M/100M 网线,支持自动交叉。
- 4 **RS232**:采用 DB9 公头,RS232 的针顺序如图 5 所示。

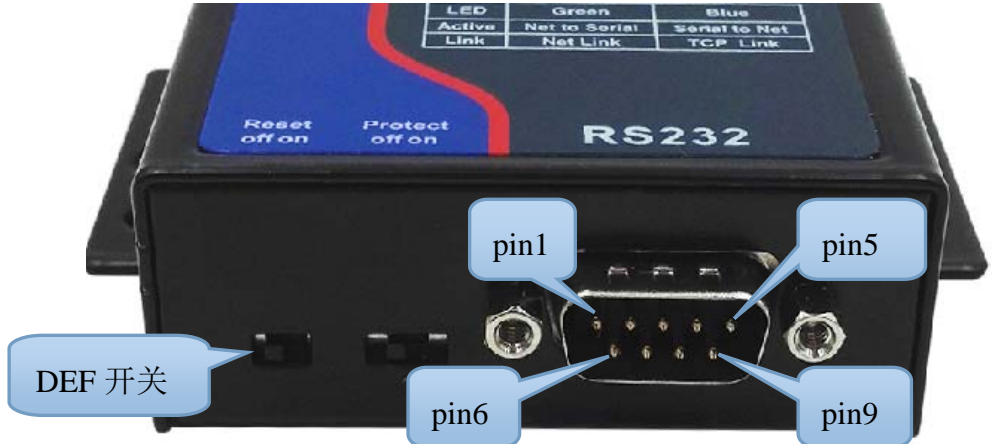

图 5 RS232 接口和拨码

对应针的定义如下表所示:

#### 表 1 RS232 线序

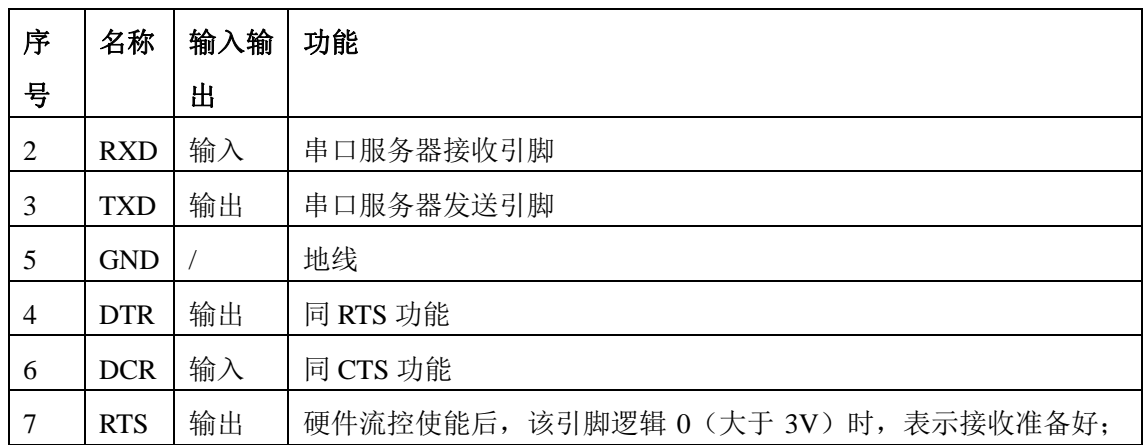

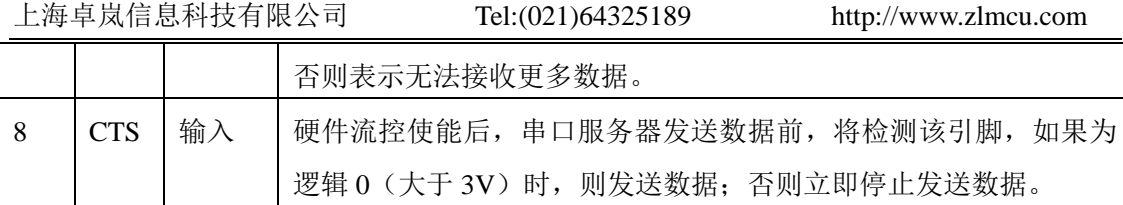

- $5\quad$  复位开关: 又称为 DEF 开关, 如图  $5$  所示。当 DEF 开关为 On 状态 (图 5 右边为 On 状态)时,串口服务器启动时将加载默认的参数, 拨到 On 状态 5 秒将会使用默认参数重启。默认参数只会影响如下参数:IP 模式改为静态, IP 地址改为 192.168.1.254,子网掩码改为 255.255.255.0,网关为 192.168.1.1。 其它波特率等参数不会复位,如需所有参数复位,请使用 ZLVircom 配置工 具的"系统默认参数"进行修改。DEF 开关主要用于在忘记 IP 的时候, 方 便在浏览器中输入 192.168.1.254 对设备重新进行配置。Protect 开关为预留 后续使用。
- 6 指示灯: 分为 Power、Link、Active 灯, 分别表示电源、连接指示、数据指 示。

| Power $\sqrt{\pi}$  | 电源指示灯 |                                        |  |
|---------------------|-------|----------------------------------------|--|
| Link 灯              | (1)   | 当网线连接好时 Link 为绿色。                      |  |
|                     | (2)   | 当 TCP 连接建立后(或处于 UDP 模式), Link 为蓝色(实际带有 |  |
|                     |       | 微弱的绿色光)。可用于判断串口服务器是否和上位机软件建立通          |  |
|                     |       | 讯链路。                                   |  |
| Active $\sqrt{\pi}$ | (1)   | 当网口向串口发送数据时, 指示灯为绿色。闪亮的时间比实际通信         |  |
|                     |       | 时间延后长1秒钟,更方便发现短数据通讯。                   |  |
|                     | (2)   | 当串口向网口发送数据时, 指示灯为蓝色和绿色同时亮。由于蓝色         |  |
|                     |       | 比较明亮, 所以如果看到蓝色表明存在串口向网口返回数据。这可         |  |
|                     |       | 以判断设备是否有对上位机的命令有响应,如果没有相应则表明串          |  |
|                     |       | 口波特率不对或者串口没有连接好。                       |  |

表 2 指示灯含义

使用指示灯调试通讯方法:

- 1) 如果 Link 灯不为绿色,则网线没有连接好,请检测网线。
- 2) 如果 Link 灯不是蓝色(只考虑 TCP 工作模式), 则上位机软件没有和串口服 务器建立连接,请考虑 IP 地址是否配置在同一个网段。
- 3) 如果 Active 灯为绿色,则说明有网口下发数据,但是没有串口设备返回数据。 请检查波特率是否配置好,RS485 正负是否接反。

7 安装方法: 使用图如 4 所示所示的"安装孔"可以将串口服务器安装到平面 或者挂到螺丝钉上。对于有导轨的场合,建议另外购买导轨配件,方便安装 到导轨,如图 6 所示。

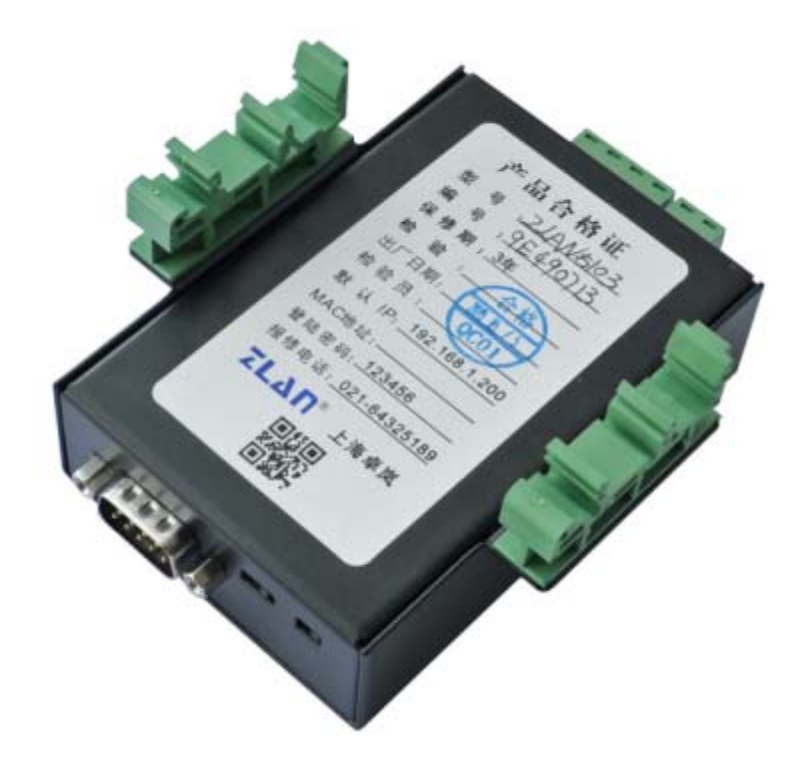

图 6 导轨配件

#### 4.2 硬件连接

一般来说串口服务器只需要连接电源、串口、网线。

其中电源可以采用配置的 12V 的电源适配器,也可以采用现场的 2 线的的电 源,可以直接连接电源正负端子。

其中串口需要根据用户串口设备来连接。如果用户 RS232 设备,则需要考虑 是 DB9 公头还是母头,如果是公头可以采用标配的 RS232 母转母交叉线, 将串 口服务器和设备连接起来,否则请选配公转母的 RS232 直通线;如果用户是 RS485 设备, 则将 485 正接到 TA, 485 负接到 TB 即可。

网口连接普通网线,可以和计算机直连也可以经过交换机接到网络中。

#### 4.3 软件安装

ZLVircom 可用于设备 IP 等参数的配置,以及创建虚拟串口。如果无需虚拟

串口功能, 则可以下载免安装版本。下载地址: http://www.zlmcu.com/download.htm

表 3 ZLVircom 版本

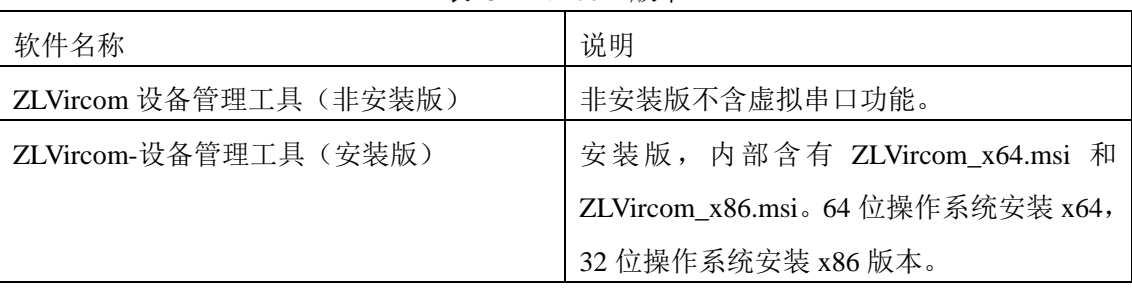

安装时按照默认提示安装即可。安装完毕后会在每次计算机启动时启动 zlvircom,用于开机创建虚拟串口。

#### 4.4 参数配置

ZLVircom 安装完毕后,设备硬件连接也完毕后,运行 ZLvircom 软件如图 7 所示,然后点击"设备管理"如图 8 所示。使用 ZLVircom 可以在不同的网段内 搜索和配置设备参数,非常方便,只要设备和运行 ZLVircom 的计算机在同一个 交换机下就可以。

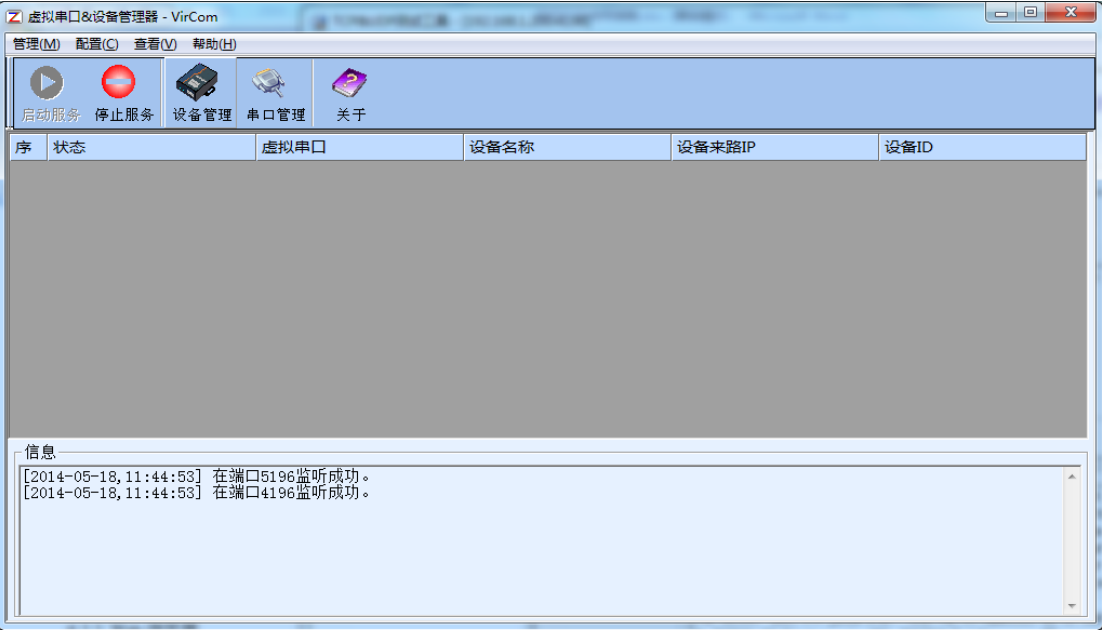

#### 图 7 ZLVircom 主界面

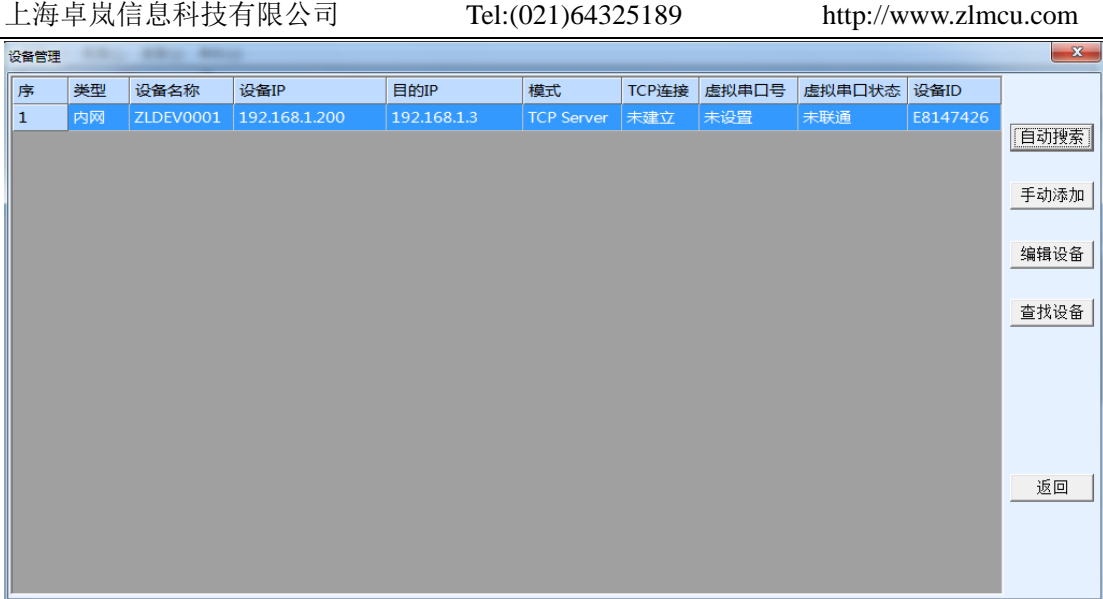

图 8 设备列表

从设备列表中看到当前所有在线的设备。点击"编辑设备"进行参数的配置。

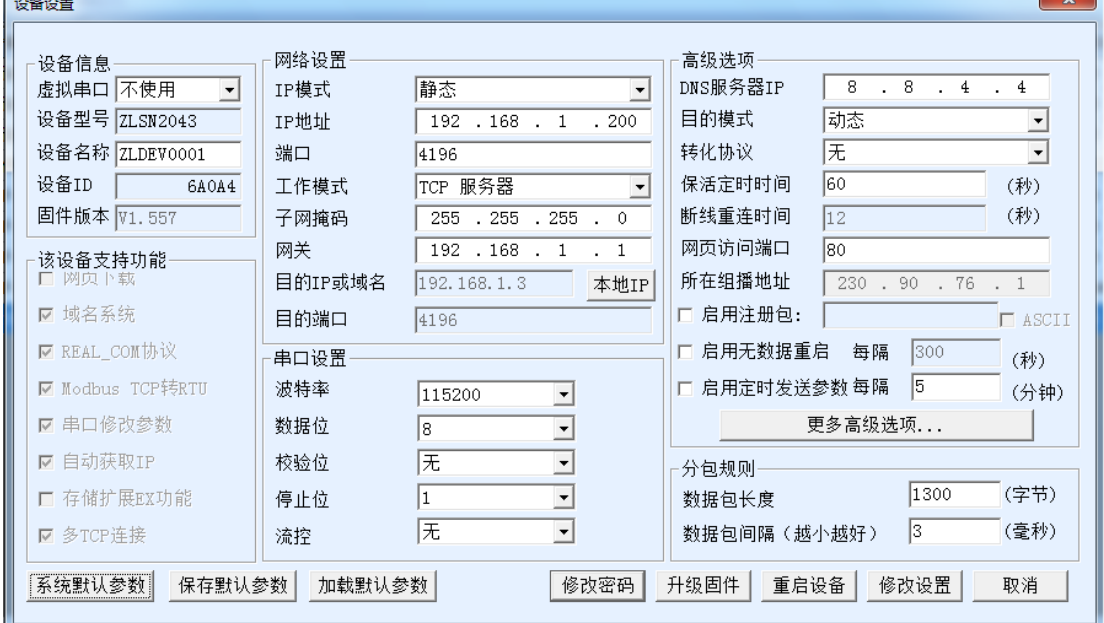

#### 图 9 设备参数

在这个界面中,用户可以设定设备的参数,然后点击"修改设置",则参数 被设置到设备的 flash 中, 掉电不丢失。同时设备会自动重启。

这里主要配置的参数有:串口设置中的波特率、数据位、校验位;网络设置 中的 IP 地址、子网掩码、网关;有的时候根据计算机软件,还需要配置串口服 务器的工作模式。

其它参数详细含义如下:

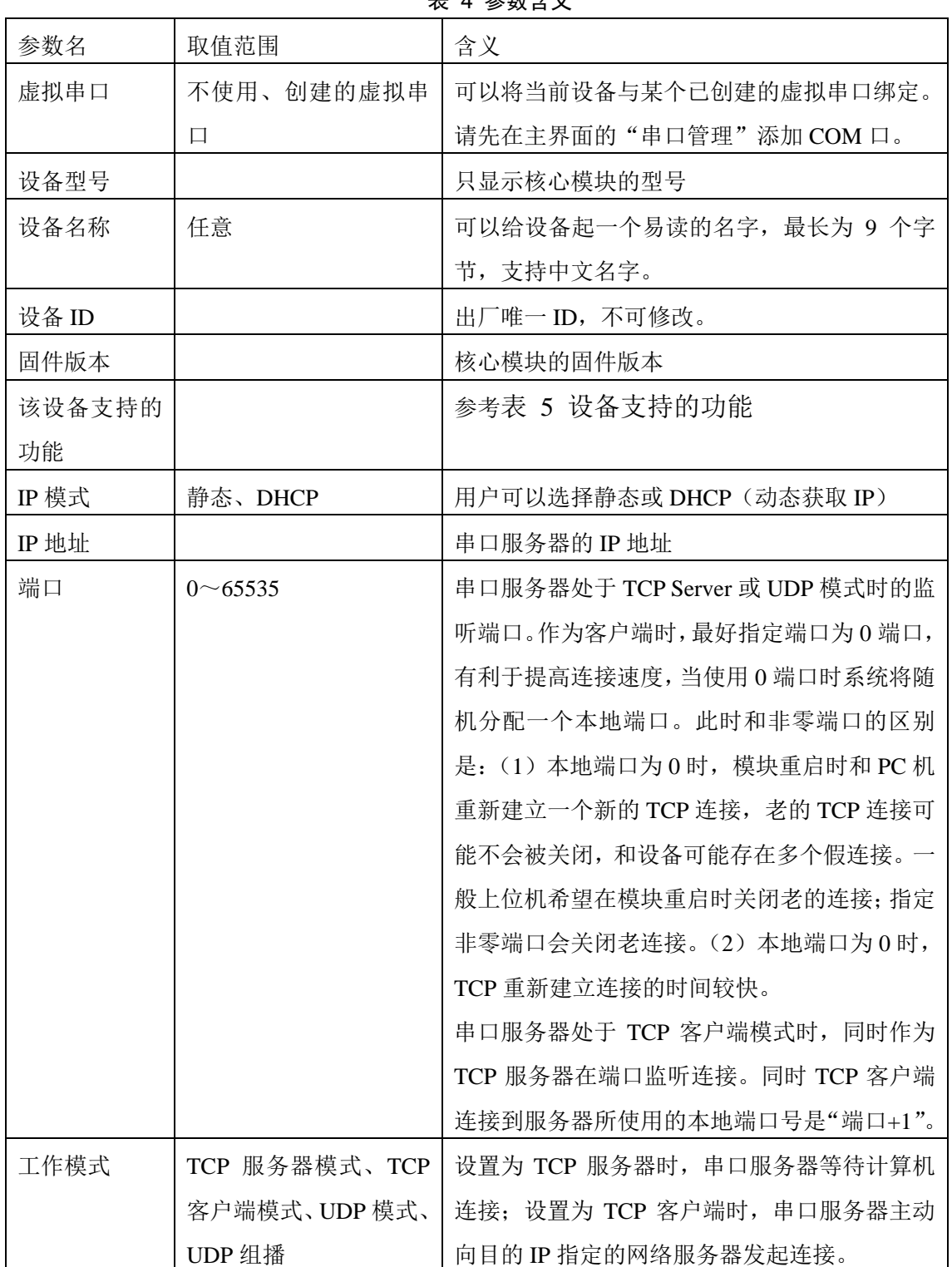

#### 表 4 参数含义

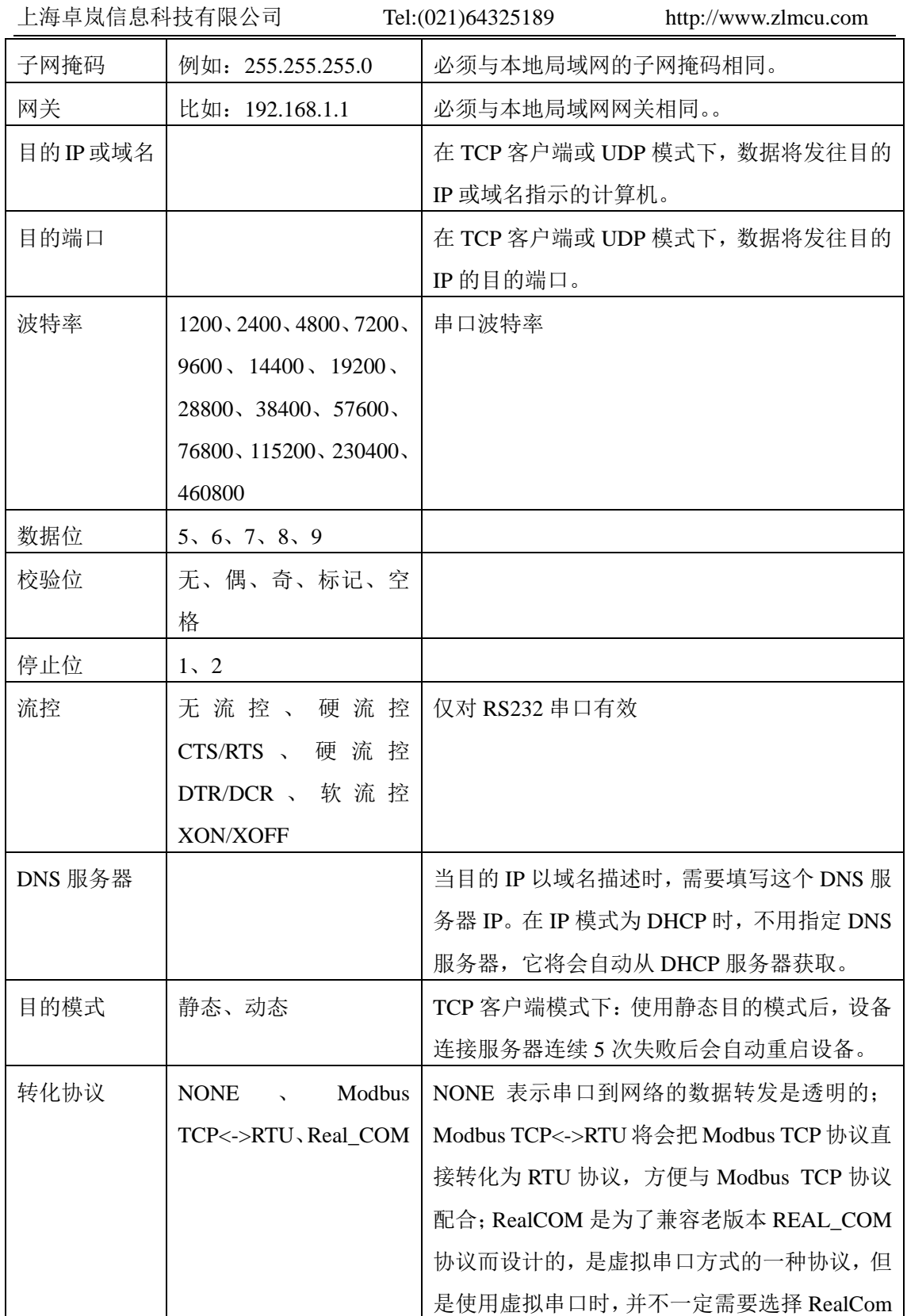

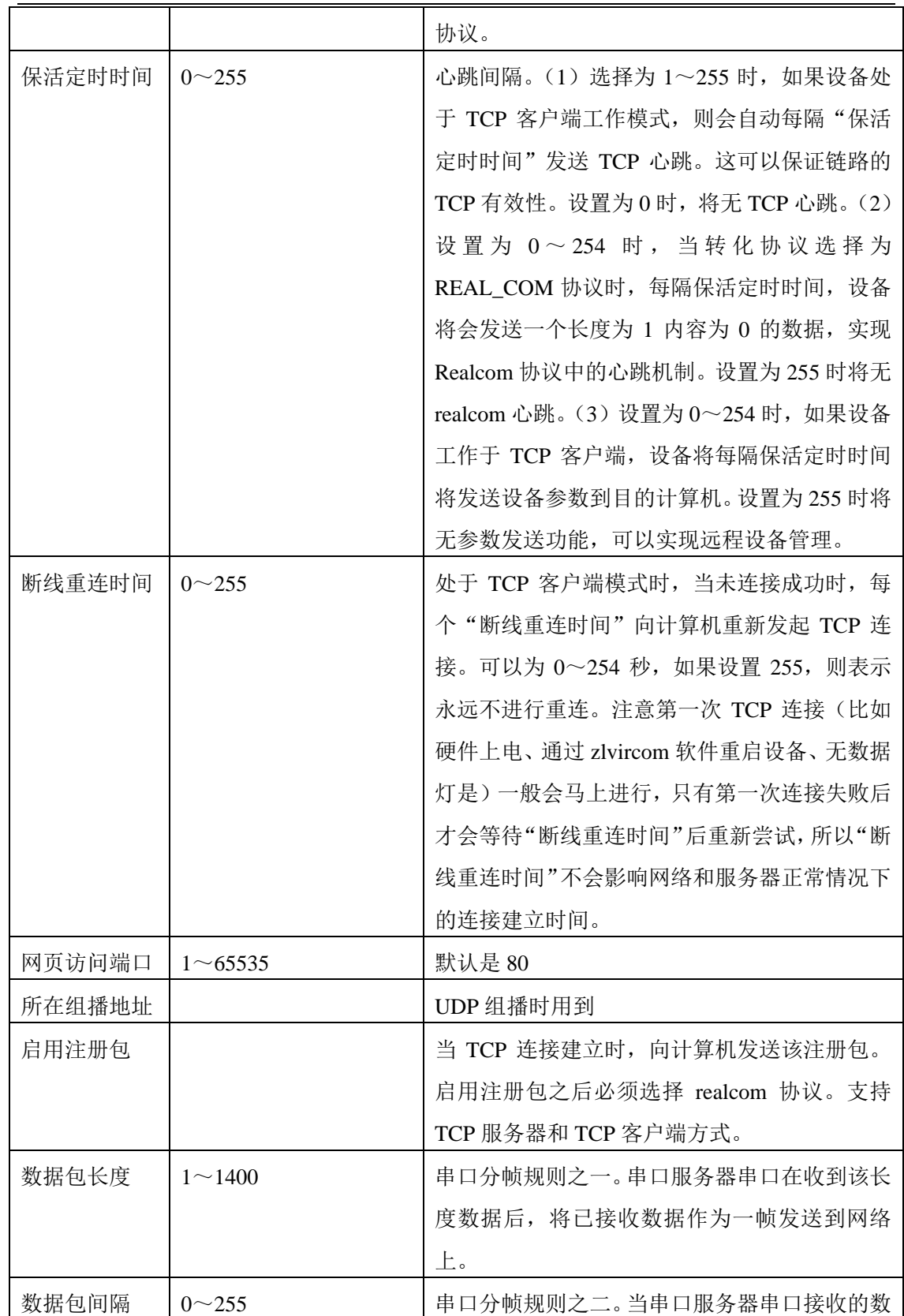

据出现停顿,且停顿时间大于该时间时,将已接 收的数据作为一帧发送到网络上。

# 设备支持的功能解释如下:

#### 表 5 设备支持的功能

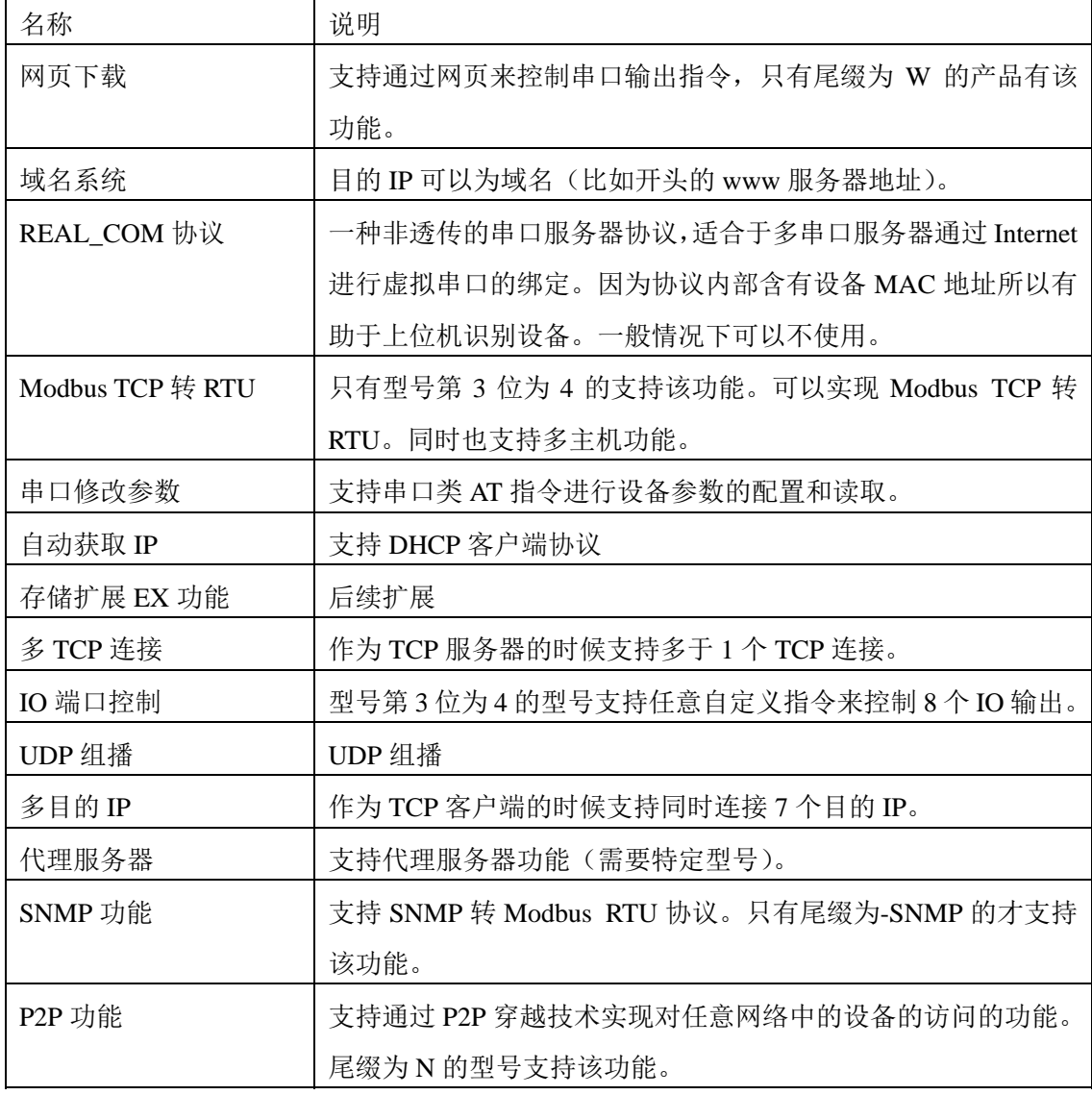

# 4.5 TCP 通讯测试

在配置完设备参数后,可以用串口工具、TCP 调试工具进行 TCP 连接通讯测 试。

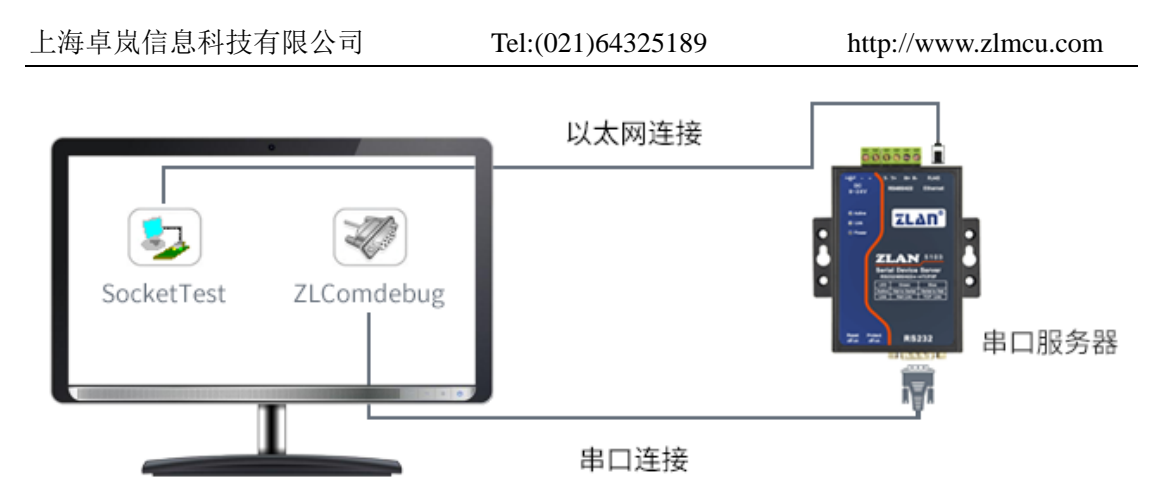

#### 图 10 TCP 通讯示意图

假设现在 PC 机的 COM 口 (USB 转 RS232 线)和串口服务器的串口连接, 那么打开 ZLComDebug (http://www.zlmcu.com/download/Comdebug.rar) 串口调 试助手,并打开对应 COM 口图 11;打开 TCP&UDP 调试助手 SocketTest (http://www.zlmcu.com/download/SocketTest.rar), 并作为 TCP 客户端方式, 填 写目的 IP 为串口服务器的 IP (目前为 192.168.1.200), 目的端口为 4196, 然后 点击"打开"按钮图 12。在 SocketTest 中输入"socket send"点击发送, 则数 据通过串口服务器的网口转到 RS232 接口, 然后再发送到 ZLComDebug, 接着 在 ZLComDebug 中显示出来;反过来,在 ZLComDebug 中输入"Comdebug send", 点击发送也可以发送到 socket test,并显示出来。

该演示演示了,串口服务器的串口转网口、网口转串口数据透明转发功能。

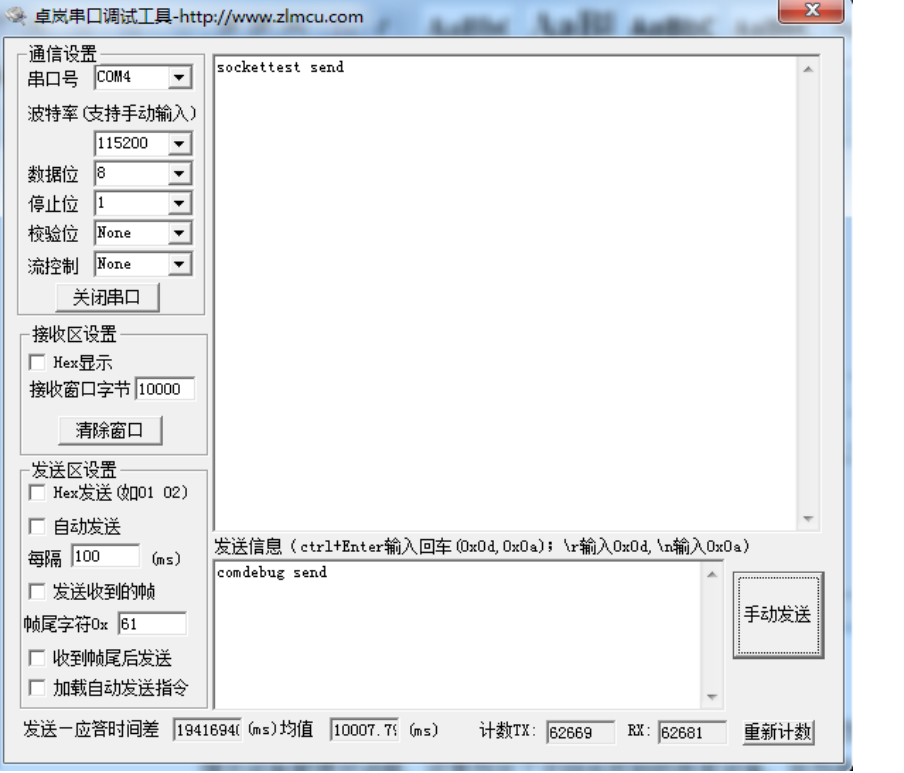

图 11 comdebug 收发界面

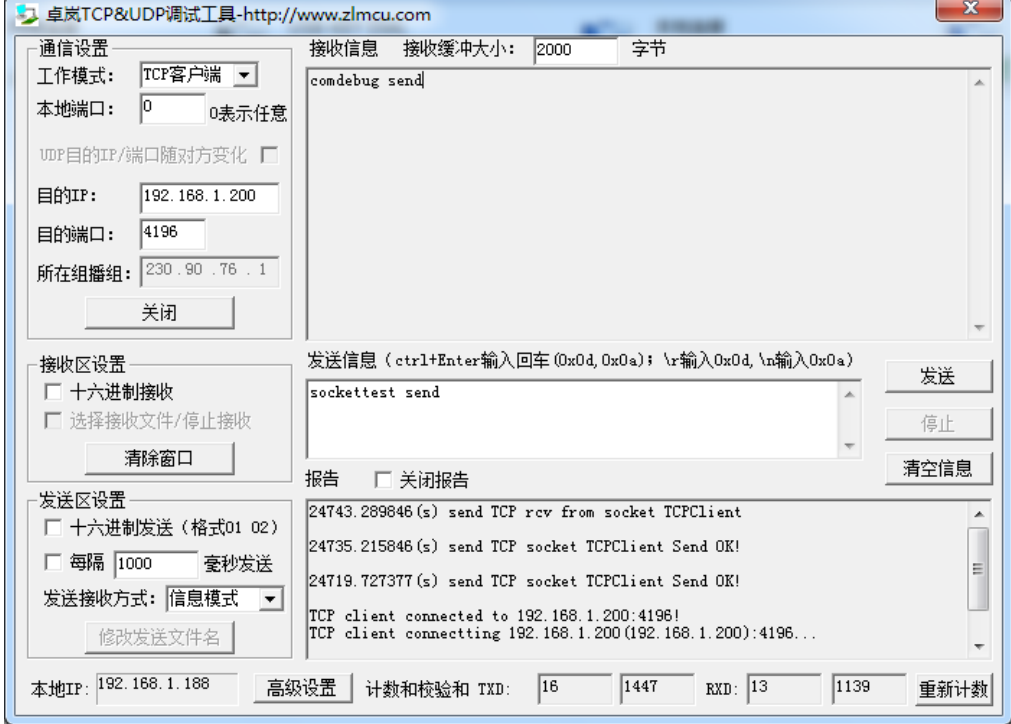

图 12 sockettest 收发界面

#### 4.6 虚拟串口测试

图 10 中的 SocketTest 是通过 TCP 和串口服务器直接通信的, 为了能够让用 户已有开发好的串口软件也能和串口服务器通讯,需要在用户程序和串口服务 器之间增加一个虚拟串口。如图 13 所示,ZLVircom 和用户程序在一台计算机 上运行, ZLVircom 虚拟一个 COM 口, 让这个 COM 口对应这个串口服务器。当 用户程序打开 COM 通讯时可以通过 ZLVircom→串口服务器→发到用户串口设 备。下面演示这个操作步骤:

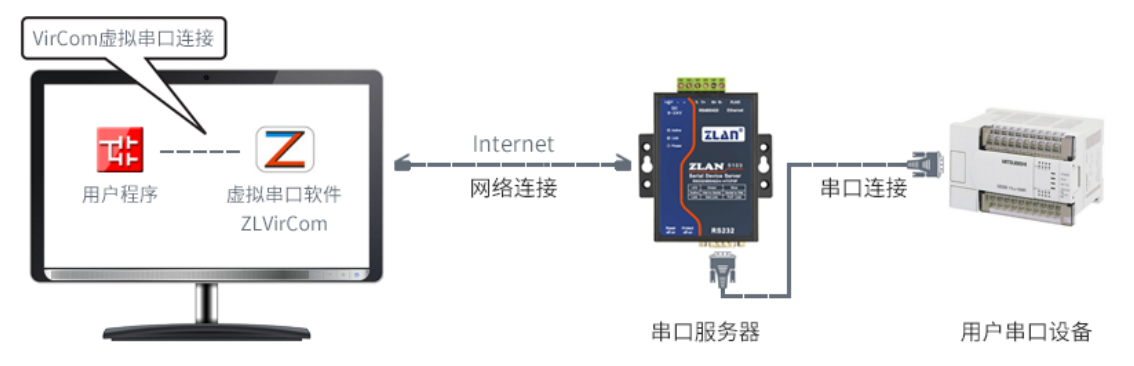

图 13 虚拟串口的作用

点击 ZLVircom 主界面的"串口管理",然后点击"添加",选择添加 COM5, 其中 COM5 是计算机原来不存在的 COM 口。  $\begin{bmatrix} 23 \end{bmatrix}$ 

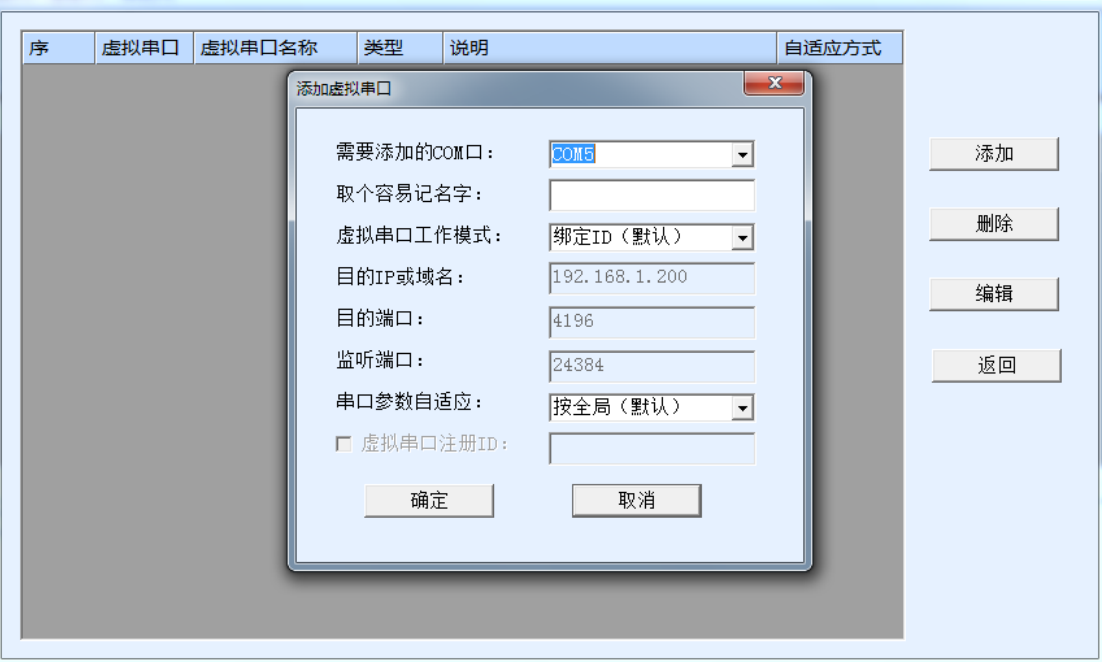

图 14 添加虚拟串口

然后进入设备管理,并双击需要和 COM5 绑定的设备。如图 9 所示, 在左 上角的"虚拟串口"列表中选择 COM5。然后点击"修改设置"。并返回 ZLVircom 的主界面。可以看到 COM5 已经和 IP 为 192.168.1.200 的设备联通了。此时可以 使用 COM5 代替 SocketTest 进行通信。

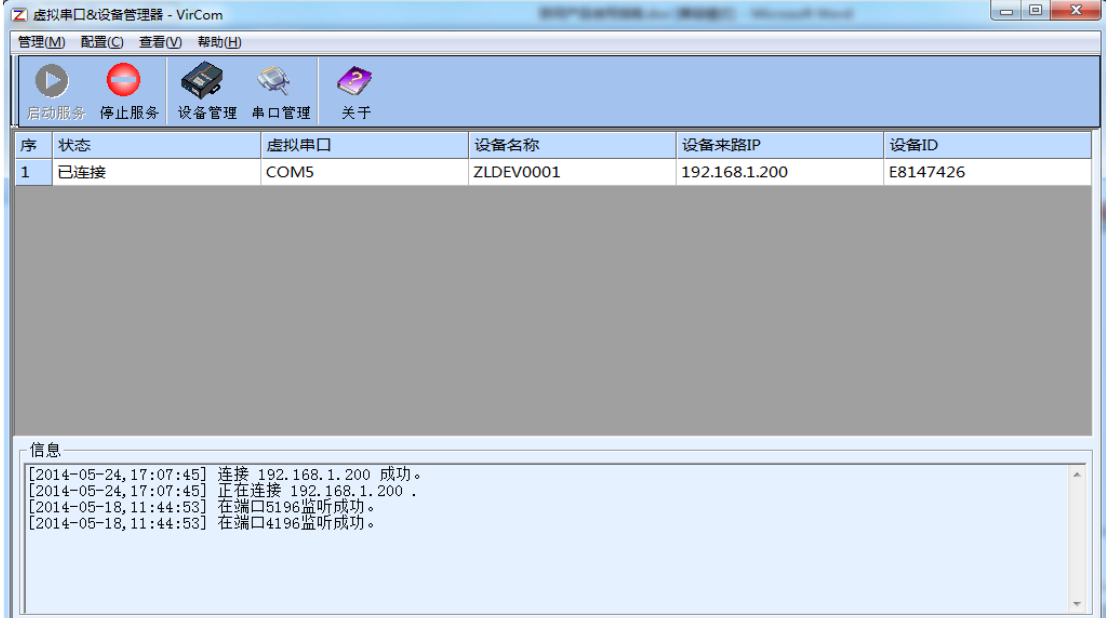

#### 图 15 虚拟串口已经联通

打开 ZLComdebug 来模拟用户的串口程序,打开 COM5(上面的虚拟串口), 另外再打开一个 ZLComdebug 来模拟一个串口设备,打开 COM4(硬件串口)。此 时 COM5 发送数据链路如下: COM5→ZLVircom→串口服务器网口→串口服务 器串口→COM4。反之, COM4 到 COM5 也能传输数据: COM4→串口服务器串 口→串口服务器网口→ ZLVircom→COM5。如图 16 所示双方发送和接收数据情 况。

如果将 COM4 换为用户串口设备,则 COM5 可以实现和用户设备的通讯。

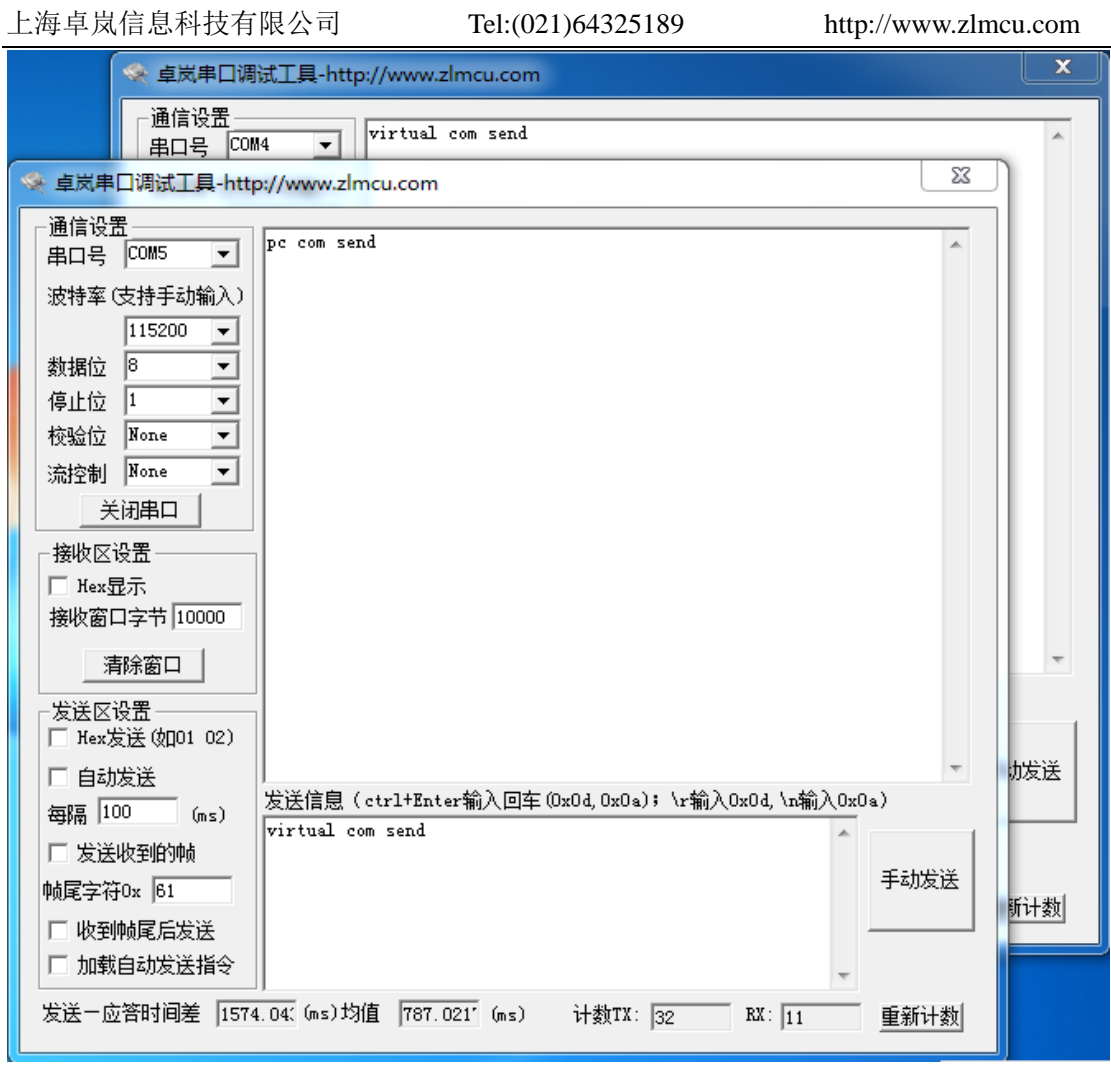

图 16 通过虚拟串口通信

### 4.7 Web 方式配置

使用 ZLVircom 可以在不同的网段内搜索和配置设备参数, Web 方式配置需 要首先保证计算机和串口服务器处于同一个 IP 段, 且需要预先知道串口服务器 的 IP 地址。但是 Web 配置可以在任何一台没有 ZLVircom 的计算机上进行。

1. 在浏览器中输入串口服务器的 IP 地址, 例如 http://192.168.1.200, 打开如下 网页。

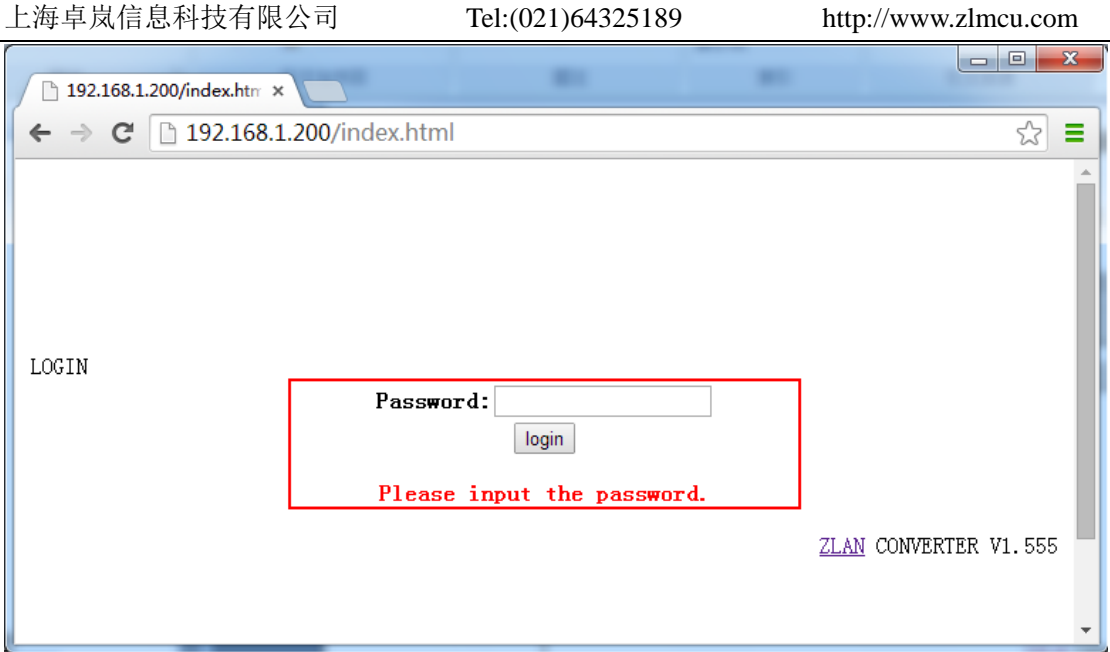

图 17

2. 在 Password 中输入密码:默认为 123456。点击 login 按钮登录。

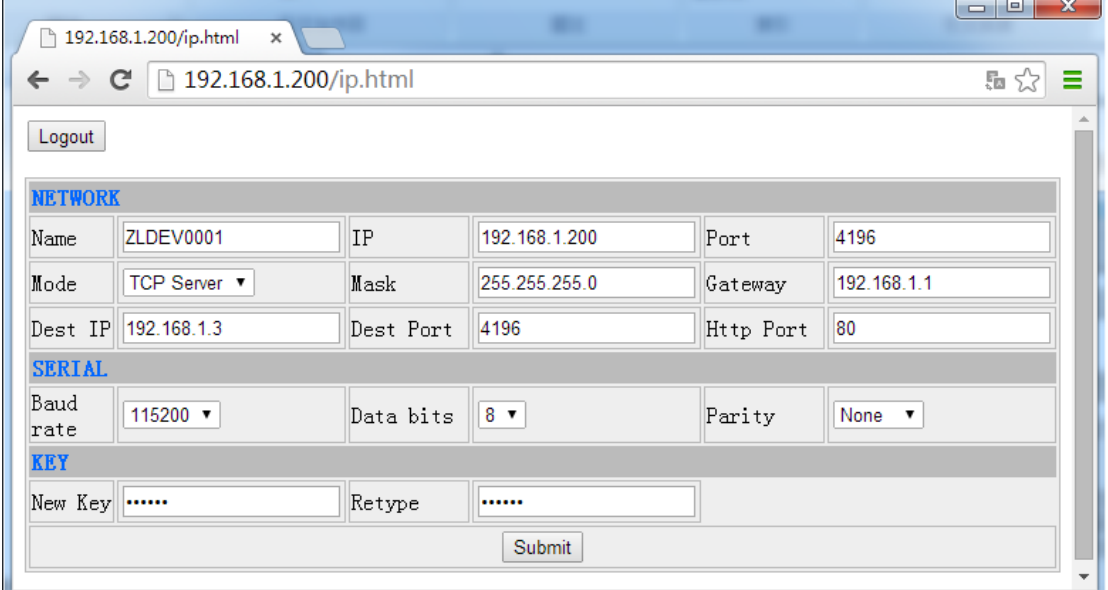

#### 图 18 Web 配置界面

- 3. 在出现的网页中可以修改串口服务器参数,相关参数可以参考表 4 参数含 义。
- 4. 修改参数后点击"提交修改"按钮。

#### 5. 工作模式和转化协议

在不同的应用场合可以选择的不同的串口服务器工作模式、转化协议,从而 能够更加稳定可靠的使用,下面详细介绍。

串口服务器的使用基本分为两种:带虚拟串口和非虚拟串口,分别如图 10 TCP 通讯示意图和图 13 虚拟串口的作用所示。带虚拟串口方式需要对接的用 户软件是串口接口的(COM 口), 即用户软件和用户设备都是串口; 非虚拟串 口的方式用户软件是直接 TCP/IP 通讯的但是用户设备仍然是串口的。

在非虚拟串口方式时,在"转化协议部分"又分为透明传输、Modbus TCP 转 RTU 和 Realcom 协议 3 种方式。如果用户软件是固定协议的 Modbus TCP 协 议而下位机是 Modbus RTU 时, 需要选择 Modbus TCP 转 RTU 方式; Realcom 协议目前只在多串口服务器作为 TCP 客户端连接某个服务器,且服务器上使用 虚拟串口的时候用。

用法汇总如下:

| 编号             | 虚拟串口 | 设备工作模   | 转化协议             | 说明                   |
|----------------|------|---------|------------------|----------------------|
|                | 使用   | 式       |                  |                      |
| $\mathbf{1}$   | 使用   | TCP 服务器 | 无                | 适合于用户软件打开 COM 口      |
|                |      |         |                  | 主动采集数据的场合。           |
| $\overline{2}$ | 使用   | TCP 客户端 | 无                | 适合于设备主动上发数据的场        |
|                |      |         |                  | 合, 如果选择 TCP 服务器则可    |
|                |      |         |                  | 能出现设备断线后无法重连的        |
|                |      |         |                  | 问题。                  |
| 3              | 不使用  | TCP 服务器 | Modbus TCP 转 RTU | 适用于用户软件是 Modbus      |
|                |      |         |                  | TCP,用户设备是Modbus RTU。 |
|                |      |         |                  | 且 Modbus TCP 做主站的情况。 |
| $\overline{4}$ | 不使用  | TCP 客户端 | Modbus TCP 转 RTU | 适用于用户软件是 Modbus      |
|                |      |         |                  | TCP,用户设备是Modbus RTU。 |
|                |      |         |                  | 且 Modbus RTU 做主站的情况。 |
| 5              | 使用   | TCP 客户端 | Realcom 协议       | 多串口服务器作为 TCP 客户      |
|                |      |         |                  | 端, 且使用虚拟串口时, 最好      |

表 6 网络配置模式

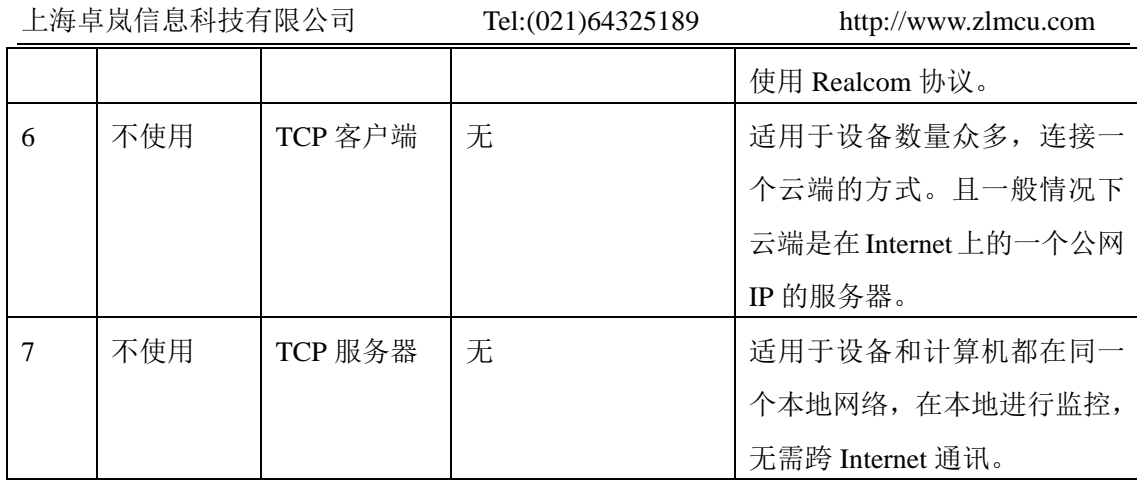

#### 5.1. 虚拟串口模式

如果用户软件是使用 COM 口进行通讯的,则必定需要使用虚拟串口模式。 包括一些 PLC 软件、组态软件、仪表软件等。

再看监控计算机和设备是否都在本地网络:

- a) 如果计算机是在 Internet 上租赁的一台公网 IP 的服务器, 那么设备必然 要使用 TCP 客户端方式,让设备连接服务器。此时可以选择表 6 中的 ②和⑤,如果是多串口服务器的则必须选择⑤。
- b) 都在本地网络(能够互相 ping 通的),则看是上位机主动查询还是设备 主动上发数据。如果设备主动上发的必然要使用设备做 TCP 客户端的② 方式,否则可以选择①方式。

#### 5.2. 直接 TCP/IP 通讯模式

如果不需要 Modbus TCP 协议转化也不需要虚拟串口的,此时用户软件可能 是直接和串口服务器的网口进行 TCP/IP 通讯,串口服务器将 TCP/IP 数据转为 串口数据发给串口设备。

一般此类用法用户都是自己开发上位机网络通讯软件,集成了设备的串口通 讯协议的解析。此种方法比虚拟串口更加灵活和高效。对应表 6 中的⑥和⑦。

在"4.5TCP 通讯测试"一节主要简单讲述了串口服务器作为 TCP 服务器的 时候如何进行通信。这里将讲述 TCP 客户端、UDP 模式、多 TCP 连接如何和计 算机软件通讯。其中计算机软件以 SocketTest (模仿用户 TCP/IP 通讯的软件) 为例。

卓岚串口服务器遵守的是标准的 TCP/IP 协议, 所以任何遵守该协议的网络 终端都可以和串口服务器通信,卓岚科技提供了网络调试工具(SocketDlgTest 程序)来模拟网络终端来和串口服务器通信。

要想两个网络终端(这里是网络调试工具和串口服务器)能够通信,其参数 配置必须需要配对。

#### 5.2.1. TCP 客户端模式

TCP 模式下工作模式有两种: TCP 服务端和 TCP 客户端, 无论采用哪一种 模式,必须一方是服务端,另一方是客户端,之后客户端才能访问服务端,都 为客户端或者服务端则无法实现通信。

当串口服务器作为客户端时,必须有 3 个对应关系,图 19 所示。(1)工作模 式对应:串口服务器的工作模式为客户端对应网络工具的服务器模式,(2)IP 地 址对应:串口服务器的目的 IP 必须是网络工具所在计算机的 IP 地址,(3)端口对 应:串口服务器的目的端口必须是网络工具的本地端口。这样设置后串口服务 器即可自动连接网络工具,连接建立后即可收发数据。

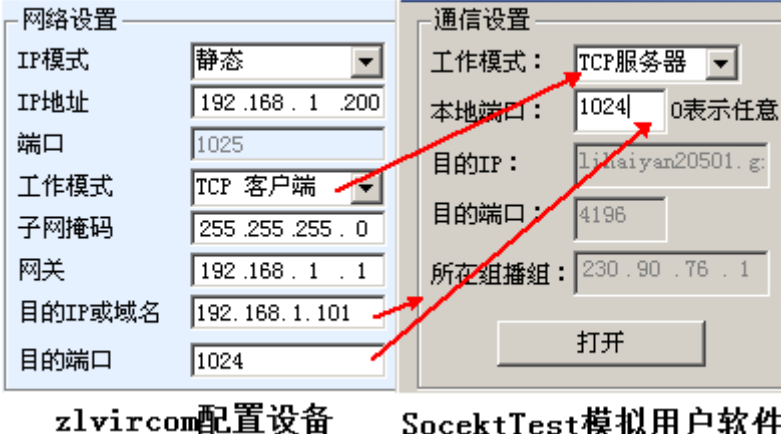

图 19 串口服务器作为客户端

#### 5.2.2. 客户端连接多个服务器

当卓岚串口服务器作为 TCP 客户端的时候可以同时连接 7 个目的 IP 地址, 串口发送的数据会同时发送到 7 个目的 IP。如果没有那么多服务器, 则空缺其 余的目的 IP。其使用方法如下:

| 网络设置    |                           |       |
|---------|---------------------------|-------|
| IP模式    | 静态                        |       |
| IP地址    | . 168<br>$\cdot$ 1<br>192 | . 200 |
| 端口      | 0                         |       |
| 工作模式    | TCP 客户端                   |       |
| 子网掩码    | . 255 . 255<br>255        | 0     |
| 网关      | 192.168<br>. 1            | 1     |
| 目的IP或域名 | 192.168.1.189             | 本地IP  |
| 的端口     | 1024                      |       |
|         |                           |       |

图 20 第一个目的 IP 和端口

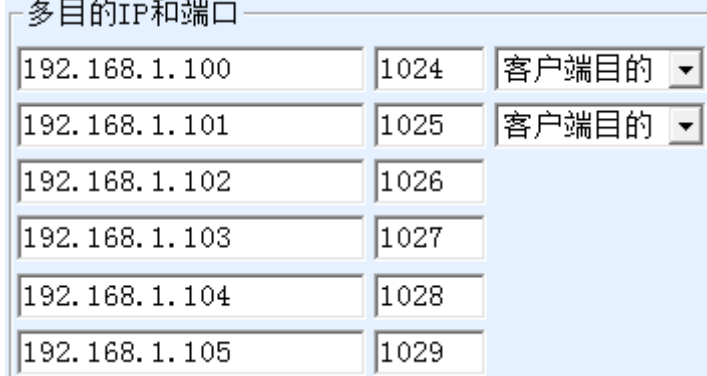

图 21 剩余 2~7 个 IP 和端口

第一个 IP 在如图 20 所示的设备设置界面设置,其中第一个 IP 可以是域名。 剩余的 2~7 个目的 IP 在设备设置界面中点击"更多高级选项"按钮,打开更多 高级选项进行设置。

所有的 7 个目的 IP 设置完毕后可以自动进行连接, 如果连接不上则会等待 "断线重连"时间后反复重连。

#### 5.2.3. TCP 服务器模式

当串口服务器作为服务端时, 也有 3 个对应关系, 如图 22 所示, 这里不一 一解说。这样设置后点击网络工具的打开按钮即可和串口服务器建立 TCP 连接, 连接建立后即可收发数据。

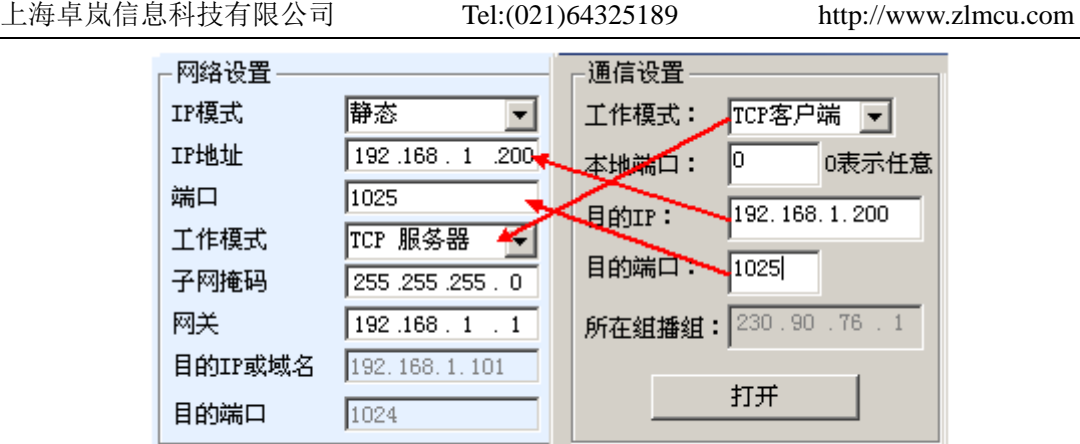

zlvircom配置设备

SocektTest模拟用户软件

#### 图 22 串口服务器作为服务端

串口服务器作为服务端时,可以同时接受 30 个 TCP 连接。串口收到的数据 会转发给所有的已经建立的 TCP 连接。如果需要实现数据只发送给最近接收过 网络数据包的 TCP, 则需要启用多主机功能, 请参考多主机相关功能介绍。

#### 5.2.4. 既做客户端又做服务器

卓岚串口服务器支持在设备处于TCP客户端的方式下也能够接受TCP连接, 也就是也具有 TCP 服务器功能。

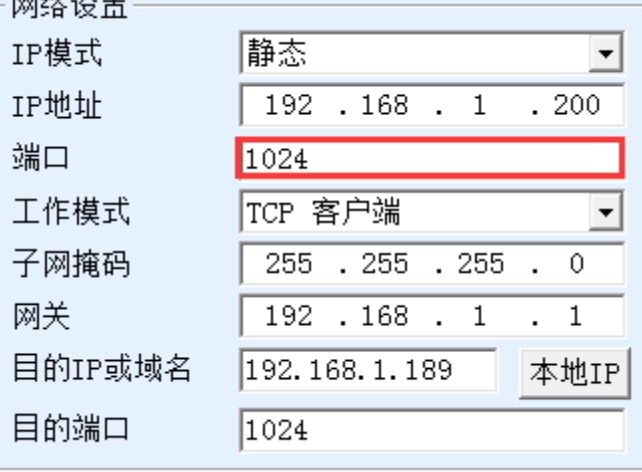

#### 图 23 既做客户端也做服务器

默认情况下在使用 ZLVircom 进行配置的时候,如果将工作模式修改为"TCP 客户端"方式,则端口(也就是本地端口)自动会变为 0(0 表示随机选择一个 空闲端口)。为了能够支持作为 TCP 服务器模式,计算机软件必须知道设备的本 地端口,所以这里需要指定一个数值,如图 23 所示,计算机软现在可以连接

192.168.1.200 的 1024 端口讲行通讯,同时设备还会作为客户端连接 192.168.1.189 的 1024 端口。需要注意的是,由于本地端口 1024 被服务端占用, 所以当作为客户端的时候本地端口使用的是"端口+1",也就是 192.168.1.189 上 的软件看到设备的来路端口是 1024+1=1025。

#### 5.2.5. UDP 模式

在 UDP 模式下,参数配置如图 24 所示,左边为 ZLVircom 中串口服务器的 配置,右边为网络调试工具 SocketDlgTest 的设置。首先必须两者都是 UDP 工作 模式。另外用红色箭头表示的,网络工具的目的 IP 和目的端口必须指向串口服 务器的本地 IP 和本地端口。用蓝色箭头表示的,串口服务器的目的 IP 必须是网 络工具所在计算机的 IP 地址,而串口服务器的目的端口必须是网络调试工具的 本地端口。这些网络参数配置好后才能保证双向的 UDP 数据通信。

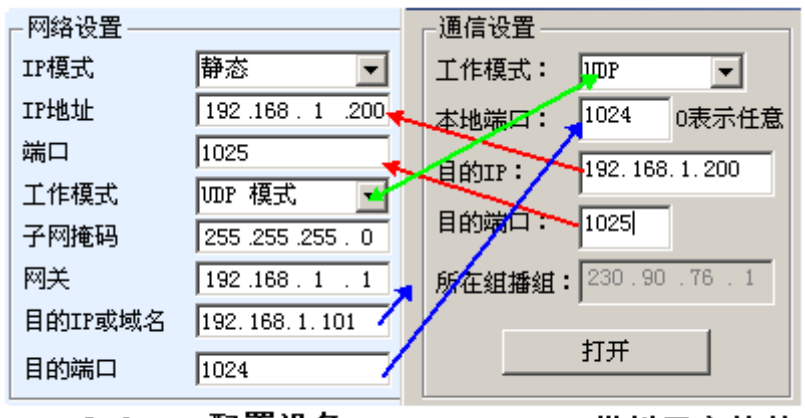

zlvircom配置设备 SocektTest模拟用户软件

图 24 UDP 模式参数配置

#### 5.3. 设备对联方式

如果上位机不是 Socket 程序 (SocketDlgTest) 也不是虚拟串口, 而是两台设 备通过网口对连的,配置方法也是类似的。首先用户需要将 2 台设备、计算机 连接到同一个局域网中。这台计算机上运行 ZLVircom, 连接计算机的目的只是 为了配置,配置完成后计算机可以不必连接。

点击 ZLVircom 的设备管理, 找到这 2 台设备, 如图 26 所示。然后点击"设 备编辑",对设备进行配置。设备对联可以分为 TCP 对联和 UDP 对联。如果是 TCP 对联方式, 两台设备的参数如图 25 所示。箭头所示的参数必须对应起来, 如同和 PC 机连接的对应方式一样。TCP 连接成功后,可以通过回到"设备管理"

对话框看连接状态,如图 26 所示,如果两台设备的状态都是"已连接"则表示 两台设备的 TCP 链路已经建立。

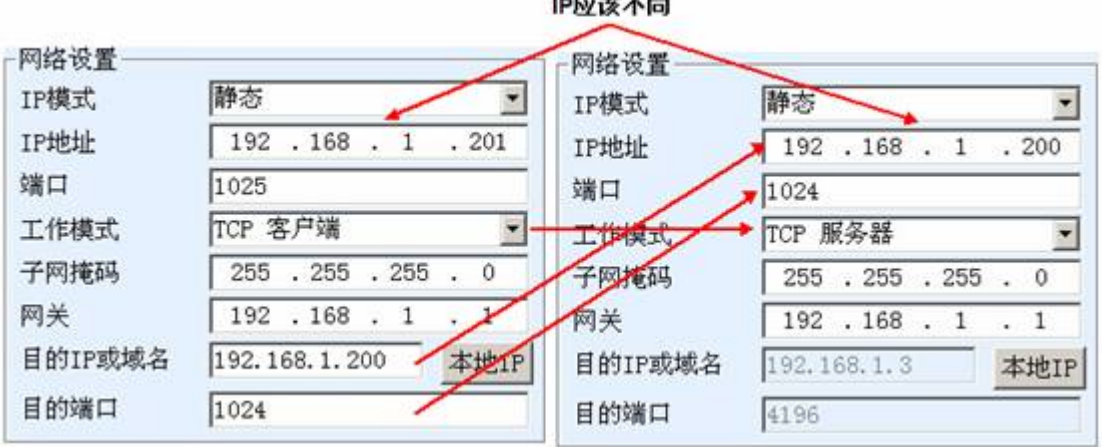

图 25 TCP 设备对联参数配置

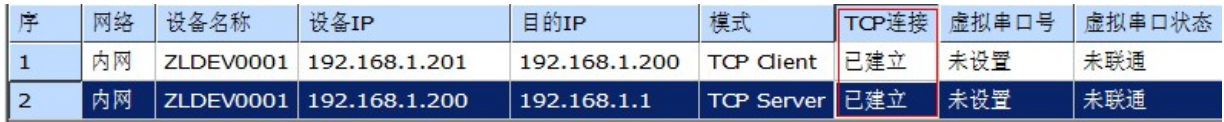

#### 图 26 TCP 设备对联成功检查

 如果是 UDP 方式对联的,配置参数如图 27 所示,箭头对应的参数必须 是一一对应的。UDP 对联只要参数配置正确不必检查连接状态,发送的数据会 自动发送到指定的设备。

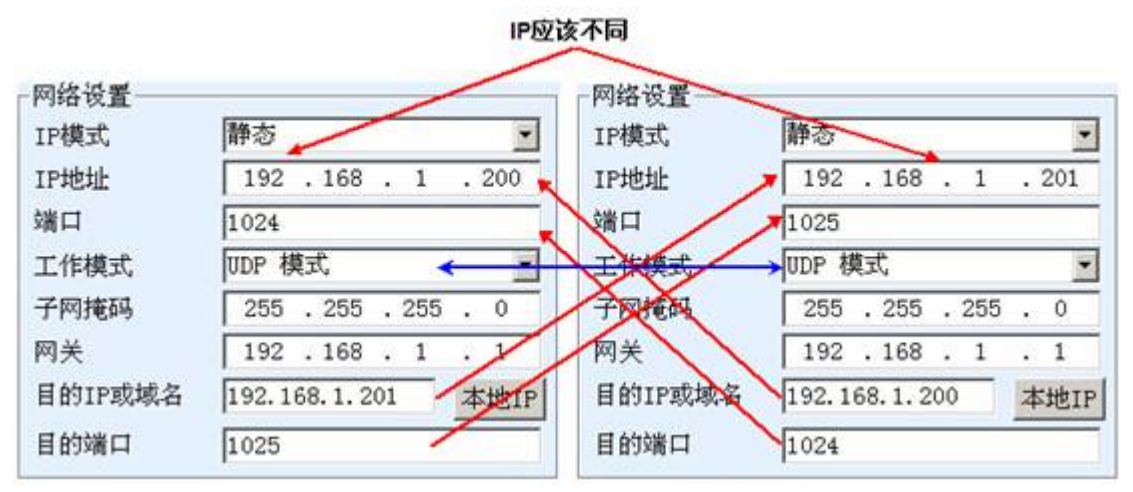

#### 图 27 UDP 设备对联参数配置

最后需要提醒一下,如果是设备对联的,除了网口参数按照以上设置外,还 必须设置正确的串口参数。主要是串口服务器的波特率等需要和用户的设备的 波特率等一致。这样设置以后,用户设备可以通过两台串口服务器的串口互相 发送数据。

# **6.** 设备调试

#### 6.1. 网络物理连接

串口服务器可以使用交叉网线或者直连网线连接 10M/100M 交换机或者直 接连接计算机网口。

连接建立后第一步需要查看 Link 灯是否为绿色, 否则请检查网线是否连接 好。

#### 6.2. 网络 TCP 连接

当设备作为动态获取 IP 的方式的时候,不能够直接连接计算机网口。因为 没有 DHCP 服务器可以用(一般 DHCP 服务器就是局域网中的路由器)。所以直 连的时候请指定 IP。同时计算机也需要指定固定 IP。

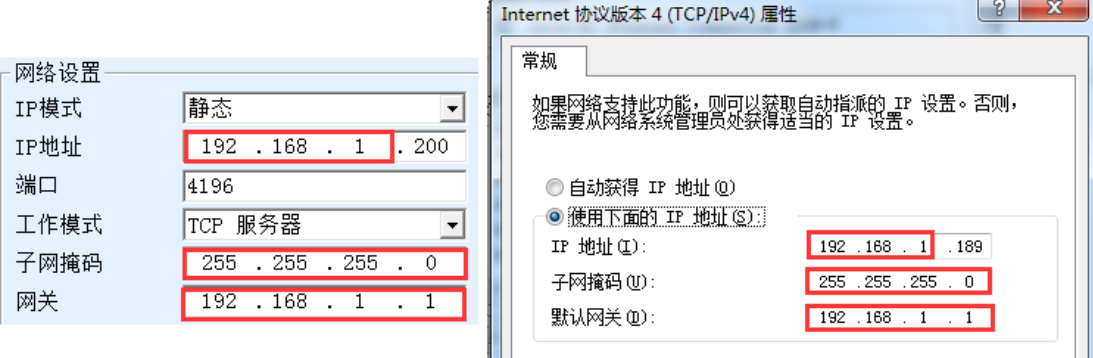

ZLVircom中的设备IP

#### 计算机上的IP配置

#### 图 28 配置在同一个网段

无论是直连还是通过交换机,当配置为静态 IP 的时候,设备和计算机需要 在同一个网段(除非是跨网关通讯),如图 28 所示。

由于 ZLVircom 支持跨网段搜索和配置, 所以能够搜索但是无法通讯的一般 是 IP 地址没有配置好, 此时可以用 ZLVircom 将设备配置在同一个网段。

配置好以后使用 4.5 TCP 通讯测试或者 4.6 虚拟串口测试的步骤可以看到建 立 TCP 连接的时候 Link 灯变为蓝色。Link 灯蓝色也可以通过 ZLVircom 看到, 如设备管理列表中,如果 TCP 连接一列为"已建立"则表示 Link 灯是蓝色的, 如图 29 这可以方便进行远程诊断。

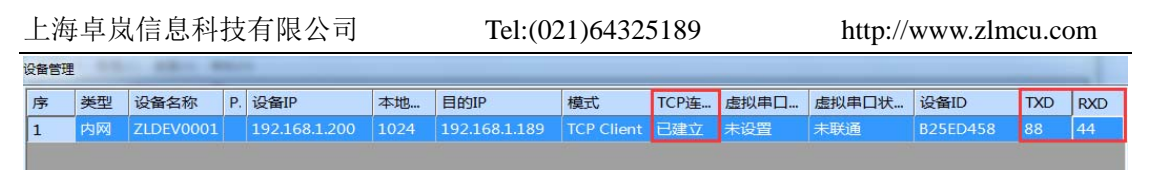

图 29 连接状态和数据收发状态

#### 6.3. 数据发送和接收

当 Link 灯变为蓝色之后,软件和串口服务器之间就可以进行数据收发了。 此时如果软件发送一个数据则 Active 灯会变为绿色, 持续时间一般会至少 1 秒 钟。数据也会从串口服务器的串口输出,但是输出数据是否正确还需要看是否 配置了正确的串口参数(波特率、数据位、停止位、校验位)。

对于正确的下发指令串口设备一般会进行回复,一旦有回复(串口向网口发 送数据)则 Active 会变为蓝色,否则请检查串口参数或者串口线是否连接有问 题。

为了方便远程调试 ZLVircom 也支持远程看收发数据情况, 如图 29 所示, 其中的 TXD 就是串口服务器串口发出的数据量, 当刷新设备列表时, 看到这个 数值有变化则表明有下发数据,Active 灯也会绿色;如果看到 RXD 这个数值在 变化则表明串口设备有返回数据,Active 为蓝色。

#### 6.4. ZLVircom 远程监视数据

在使用虚拟串口的情况下,ZLVircom 支持实时抓取虚拟串口收发的数据。 方便用户调试系统,使用方法如下:

假设现在已经按照 4.6 虚拟串口测试的方法建立了虚拟串口的通讯。现在需 要监控通过虚拟串口的数据。打开 ZLVircom 的菜单/ 配置/ 软件配置/ 打开 vircom 配置对话框。

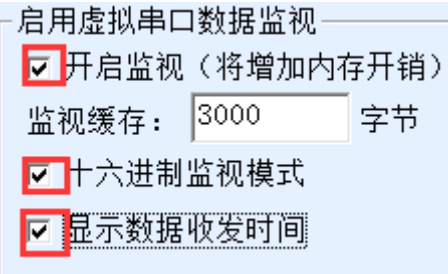

#### 图 30 启用 ZLVirocm 监视

在开启监视、十六进制监视模式、显示数据收发时间 3 个选项前面打勾, 如

图 30。然后点击确定。假设之前已经进行过数据的收发,现在在主界面中选择 需要监控的一个虚拟串口,然后选择菜单/查看/监视,如图 31 所示。

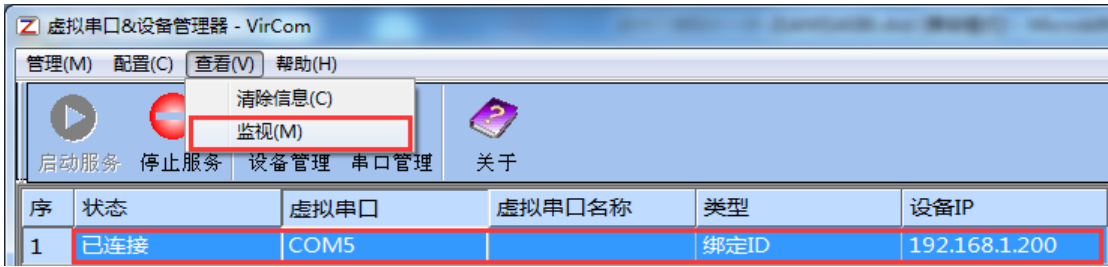

#### 图 31 打开 ZLVirocm 监视

从打开的对话框可以看到上位机下发的指令和设备返回的指令,如图 32 所 示。该功能可以方便进行现场通讯调试。

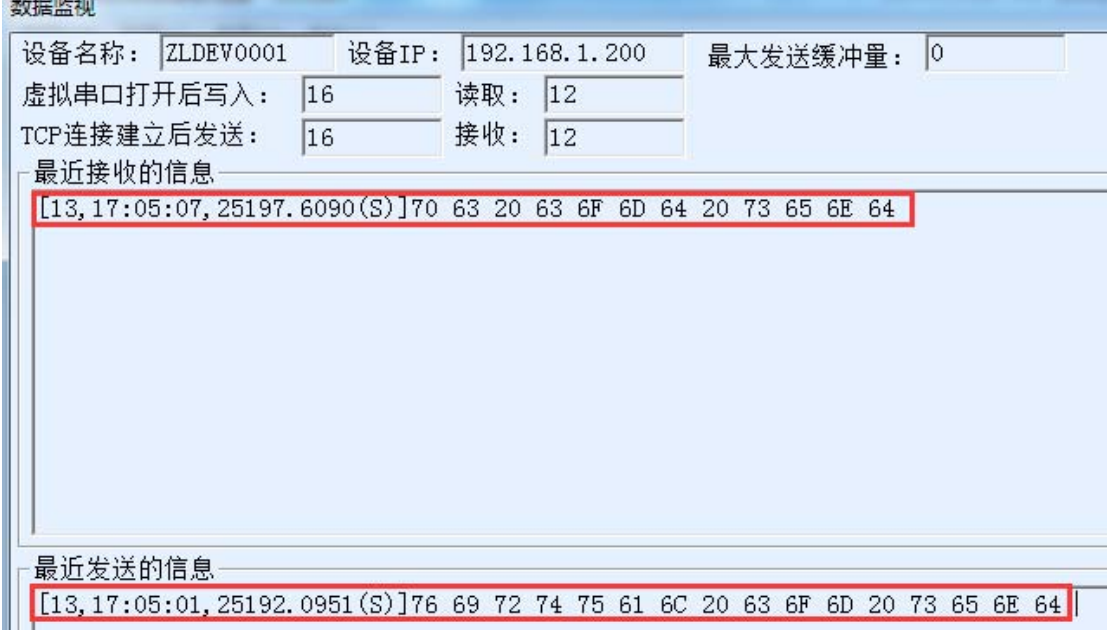

#### 图 32 监视收发数据

# **7.** 网口修改参数

网口修改参数是实现 zlvircom 软件那样搜索设备、修改设备参数的功能,即 通过串口服务器的网口来管理设备和修改参数。适合于将搜索和配置功能集成 到用户软件内部的用户。

网口修改参数是通过"UDP 管理端口协议"来实现的,比如:

- 1. 计算机软件在网络中发送目的端口为 1092 的 UDP 广播数据包。当设备收到 该数据包后会将自己的信息返回给计算机软件,达到搜索设备的目的。
- 2. 计算机软件向设备的 1092 端口发送 UDP 修改参数命令,达到修改设备参数 的目的。

网口修改参数的详细介绍可以参考《卓岚联网产品 UDP 管理端口协议》文 档。也可以直接使用 8 设备管理函数库的设备管理函数库来实现。

#### **8.** 设备管理函数库

该功能是是适合于需要将设备管理功能集成到用户自己软件中的用户使用 的。

所述的"UDP 管理端口协议"已经集成在设备管理函数库 ZLDevManage 里 面了。这是一个 DLL 的 windows 平台的开发库,可以被 VC、VB、Delphi 等各 种开发工具调用。

提供有详细的 API 接口介绍文档和 VC 调用 Demo 案例。可以实现设备的搜 索、参数修改、P2P 功能调用等。

可以从卓岚官网获得开发库:在 http://zlmcu.com/download.htm 页面寻找"设 备管理函数库"。详细可以参考《卓岚 WinP2p 和设备管理开发库》

#### **9.** 串口修改参数

用户可以通过向串口服务器的串口发送指令的方式读取参数、设置参数。适 合于选择芯片或者模块级别的产品通过串口控制和配置的用户。可以设置的参 数包括:IP 地址、波特率、设备名称、工作模式等。新的参数设置完毕后可以 通过串口指令重启串口服务器。

卓岚串口指令有如下的特点:

- 1. 串口指令采用 10 个字节的数据前导码,所以无需通过另外的配置引脚的拉 低拉高来区分是通讯数据还是命令,也无需进行命令模式和通讯模式的切 换,使用更加灵活方便。
- 2. 命令集包含有保存参数、不保存参数、重启设备等多种命令格式。
- 3. 可以实现多种应用,比如读取串口服务器的 MAC 地址,比如修改串口服务

器的工作模式当从 TCP 服务器切换到 TCP 客户端模式时,可以主动连接服 务器;当从 TCP 客户端切换到 TCP 服务器时可以断开和服务器的连接。

串口修改参数的详细操作方法请参考:《串口修改参数及硬件 TCPIP 协议栈》

#### **10.** 远程设备管理

所谓远程设备管理是指通过 ZLVircom 软件能够对设备进行维护和管理, 包 括重启设备、修改参数、升级固件。该功能适合于通过 ZLVircom 进行设备管理 的用户。

对于 ZLVircom 软件,只要能够在设备列表中找到这个设备就可以进行远程 管理。对设备的远程管理分为如下几种情况:

1. 自动搜索:设备和计算机同一个交换机下,此时无论是否在同一个网段,计 算机上的 ZLVircom 搜索设备方式是: ZLVircom 发送广播查询→所有的设备 收到查询后都将自己的参数回复给 ZLVircom 工具。此方法一次性搜索所有 的设备。

#### 自动搜索

#### 图 33 自动搜索

2. 手动添加:分为两种情况:

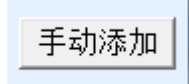

#### 图 34 手动添加

- a) 大型路由器分割网络:在一些大型网络中,广播包被路由器所分割,从 而广播包无法到达设备端,但是 ping 设备 IP 都是通的。此时一般需要 手动添加来解决。手动添加的方法是在"设备管理"对话框中点击"手 动添加"添加首尾 IP 即可对设备进行逐一的查询。
- b) 公网服务器查询内网设备:串口服务器在内部网络且作为 TCP 服务器模 式,zlvircom 在公网 IP 的服务器上。此时需要在设备所在的网络的路由 器上做一个 1092 的 UDP 的端口映射,映射到设备所在的 IP, 然后 zlvircom 手动添加这个设备, IP 是设备端的公网 IP。
- 3. TCP 客户端: 设备作为 TCP 客户端的时候, 会向目的 IP (116.15.2.3) 的 4196

端口发起 TCP 连接。等连接建立后会自动每个保活定时时间向目的端口(这 里是 4196)的 UDP 端口(注意不是 TCP 端口)发送自己的参数系统, 从而 能够让 zlvircom 在这台计算机(116.15.2.3)上能够搜索到设备。如果目的端 口不是 4196 则需要修改 zlvircom 的默认参数接收端口,方法是修改菜单/配 置/软件配置/默认监听端口,之后启动 zlvircom 如果弹出 TCP 端口冲突则不 用理会继续执行。

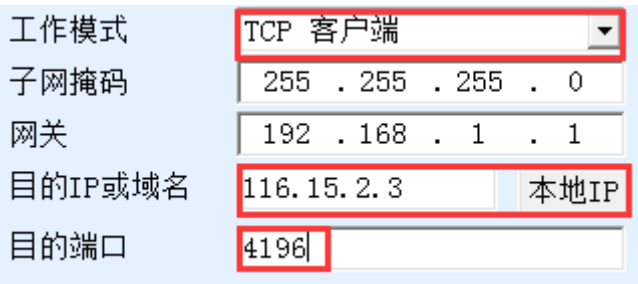

图 35 客户端

4. 定时发送参数: 即使处于 TCP 服务器方式的串口服务器, 也可以勾选"定时 发送参数"功能, 将每隔 5 分钟将参数发送到目的 IP (这里是 116.15.2.3) 的目的端口。在这个服务器的这个端口接收参数的 zlvircom 可以管理这些设 备。

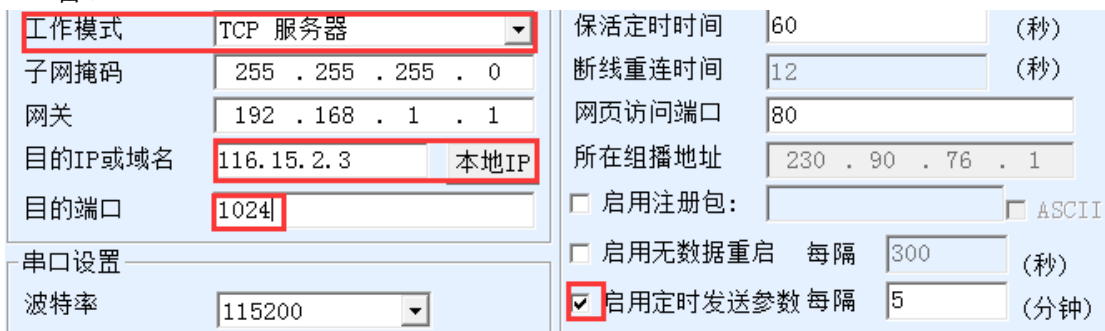

图 36 定时发送参数

为了方便识别设备,如果需要进行远程管理的时候,请将设备起一个容易记 住的名字。

# **11.** 固件升级方法

ZLAN5143BI 可以升级各自的程序,但是不能够相互升级程序。无论是自动 搜索、手动添加还是 P2P 搜索等方式在设备列表中找到的设备,都可以用此方 法进行升级固件。

- 1 从卓岚获得 ZLSN2003 的固件文件,比如 1.539(2003).BIN。
- 2 在 ZLVircom 工具中,先搜索到这个需要升级的设备,然后进入设备参数编 辑对话框。首先点击一次"重启设备"。

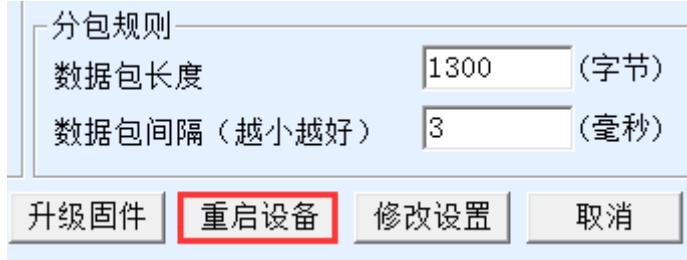

图 37 升级按钮

设备重启后,用同样的方法再搜索到这个设备,再次进入这个对话框。在对话 框的右下角点击"升级固件"按钮。

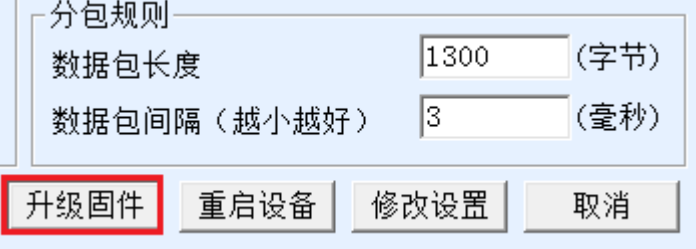

图 38 升级按钮

3 如图 40 所示,选择"程序文件下载"单选项。在程序文件中,选择固件文 件。串口服务器的 IP 地址部分已经自动填写好,无需再写入,模块类型/型 号已经自动选择好。然后点击下载。

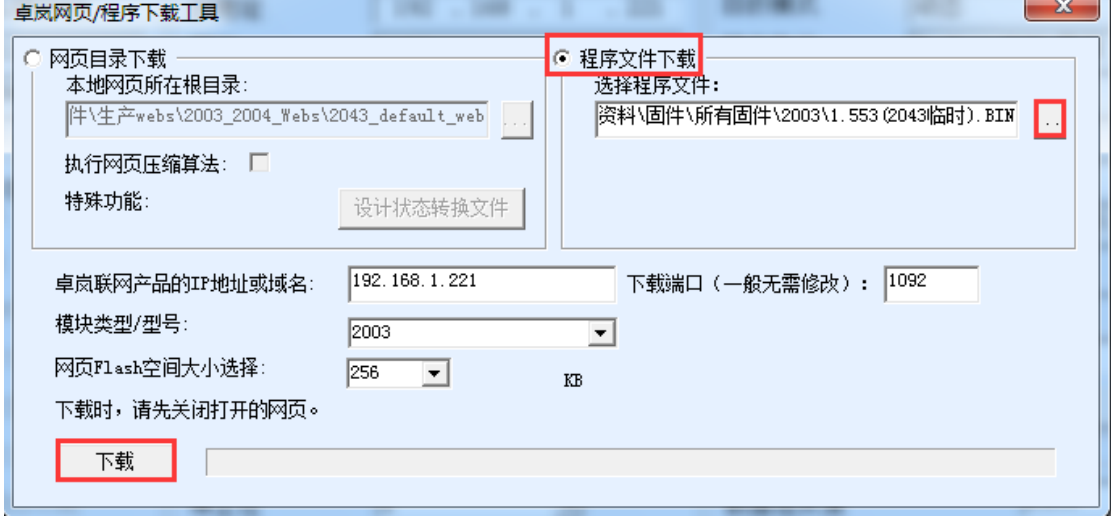

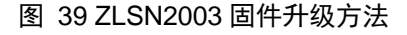

- 4 此时下载进度条开始走动,下载时间大概 30 秒左右。下载过程中会看到设 备的 ACT 灯闪烁,在下载的末尾时刻,看到 LINK 灯闪烁几下。然后程序 弹出"传输完毕 LINK 灯闪烁器件不要断电"的提示框。注意: 这里只是传 输完毕,写入 flash 过程需要 3 秒左右, 此时 LINK 灯会闪烁, 在这个期间 请不要断电。
- 5 下载完毕后一般程序会自动重新启动,一般无需断电。看到运行指示灯闪烁, 如果没有自动重新启动,请 LINK 灯闪烁停止 30 秒以上,重新上电。
- 6 Web 配置界面更新:固件升级后模块内部的配置网页也需要更新,否则无法 再通过 Web 配置,但是不影响通讯。无需 web 配置的也可以不下载网页。 下载 Web 的方法是: 如图 40 所示, 将"程序文件"下载模式改为"网页目 录下载"。并且选择本地网页所在根目录为需要下载的网页文件所在目录(该 目录可以从卓岚获得),点击下载,将本地网页目录下的所有文件下载到设 备内部的文件系统上。

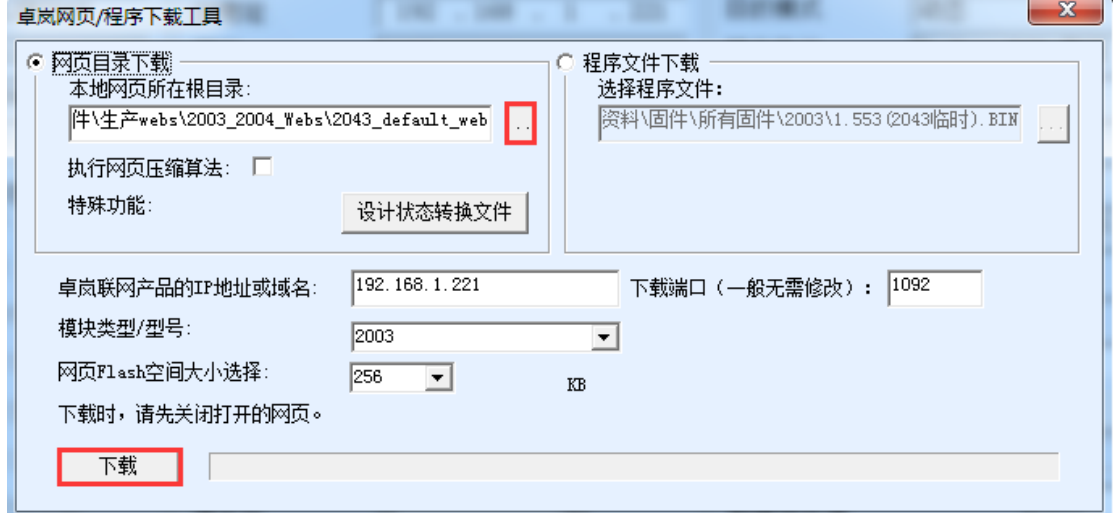

图 40 ZLSN2003 web 升级方法

- 7 注意:
	- 7.1 如果提示下载失败,并不会损坏器件,请重新开始下载即可。另外下载 末尾, LINK 灯闪烁时, 请勿断电, 否则器件将会损坏。
	- 7.2 通过 ZLVircom 查看固件版本号,可以知道新的 firmware 是否已经下载 成功。

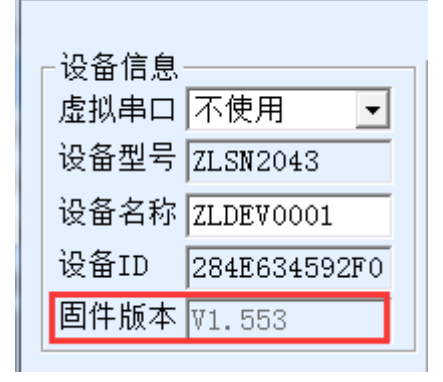

图 41 级完毕后查看固件版本

# **12.** 订购信息

表 7 订购信息

| 型号        | 说明                    |
|-----------|-----------------------|
| ZLAN5103  | 普通型号                  |
| ZLAN5143  | 带 Modbus TCP 转 RTU 功能 |
| ZLAN5103N | 带 P2P 功能              |

# **13.** 售后服务和技术支持

上海卓岚信息技术有限公司

- 地址:上海市徐汇区漕宝路 80 号光大会展 D 幢 12 层
- 电话:021-64325189
- 传真:021-64325200
- 网址:http://www.zlmcu.com
- 邮箱: support@zlmcu.com